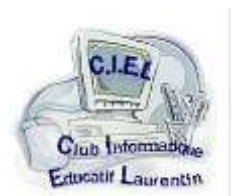

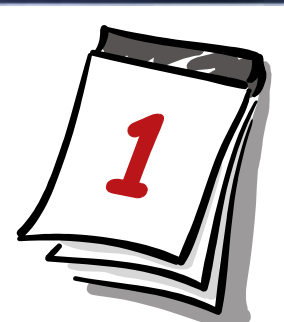

# PhotoFiltre 7

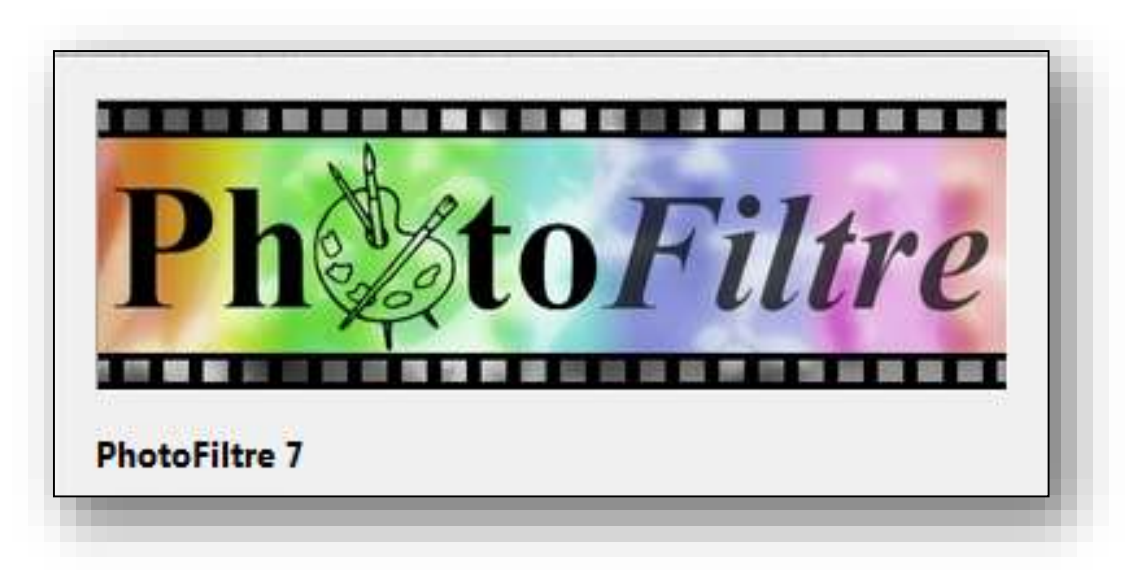

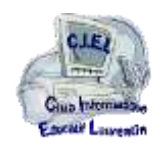

**PhotoFiltre** est un logiciel de retouche des photos, comme il en existe beaucoup.

# Dans le cadre du Club, nous étudions la version gratuite PhotoFiltre **version 7.2.1**

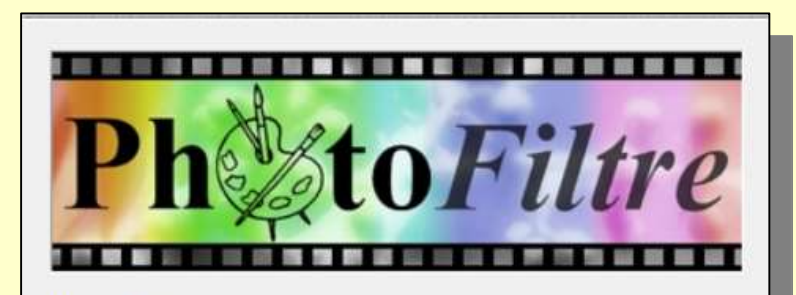

**PhotoFiltre 7** 01/01/2015 - Version 7 Copyright © 2001-2015 Antonio Da Cruz http://www.photofiltre.com

*sortie en mars 2015*

Les options relatives à **PhotoFiltre Studio** (version payante – faible coût) ne seront pas abordées.

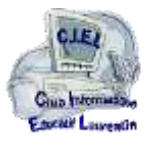

**2**

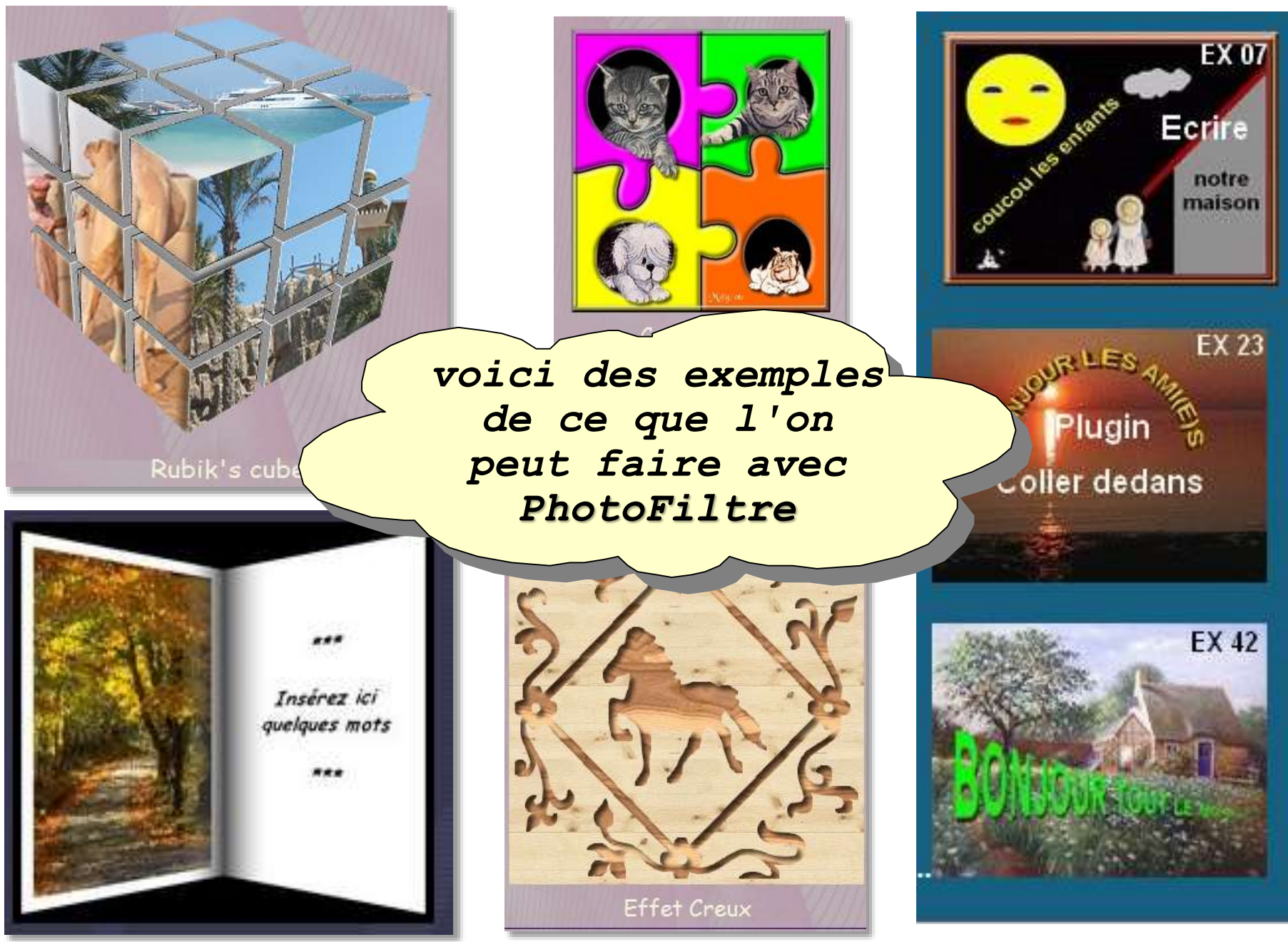

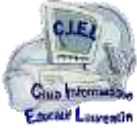

**3**

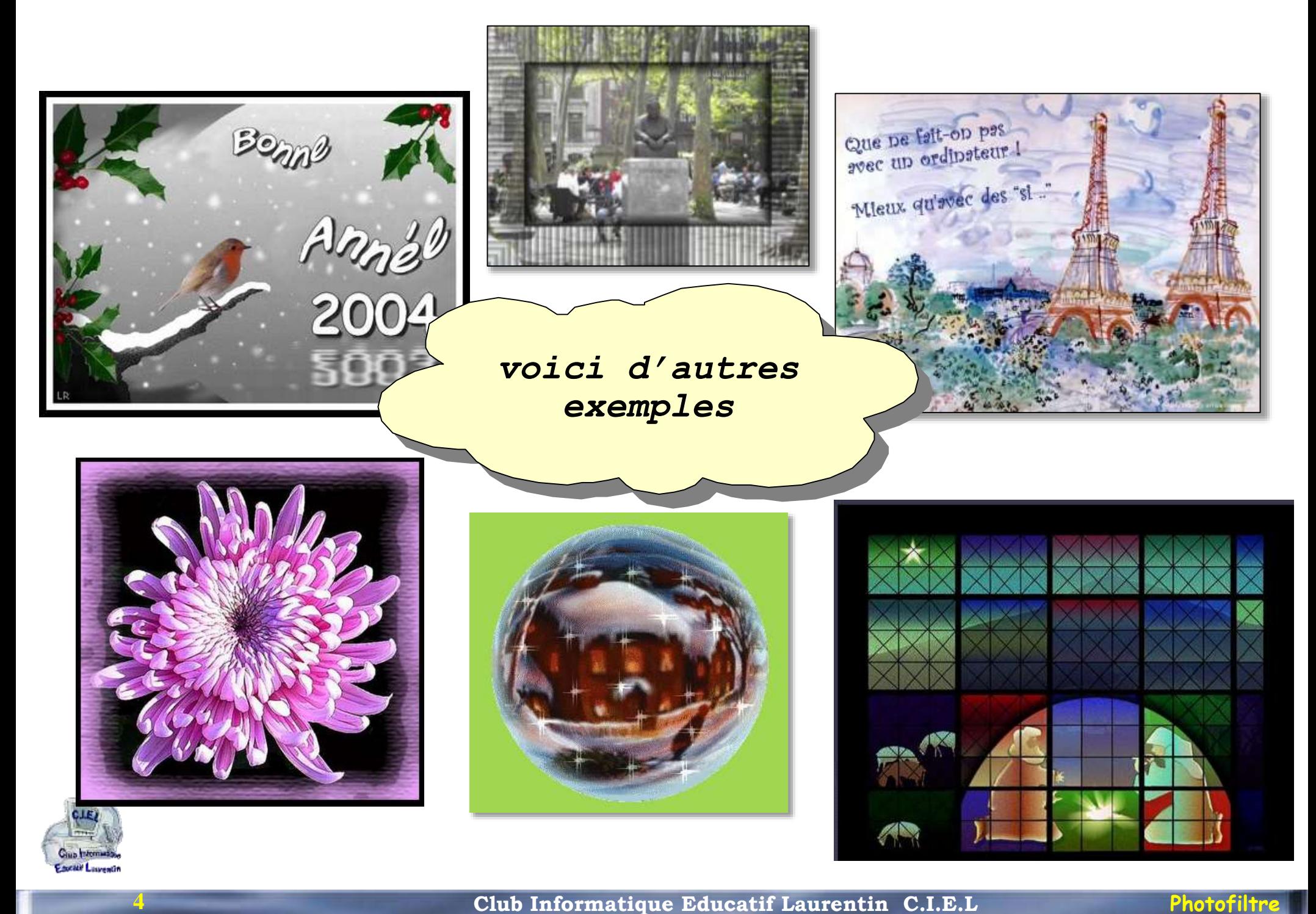

# PhotoFiltre j'installe

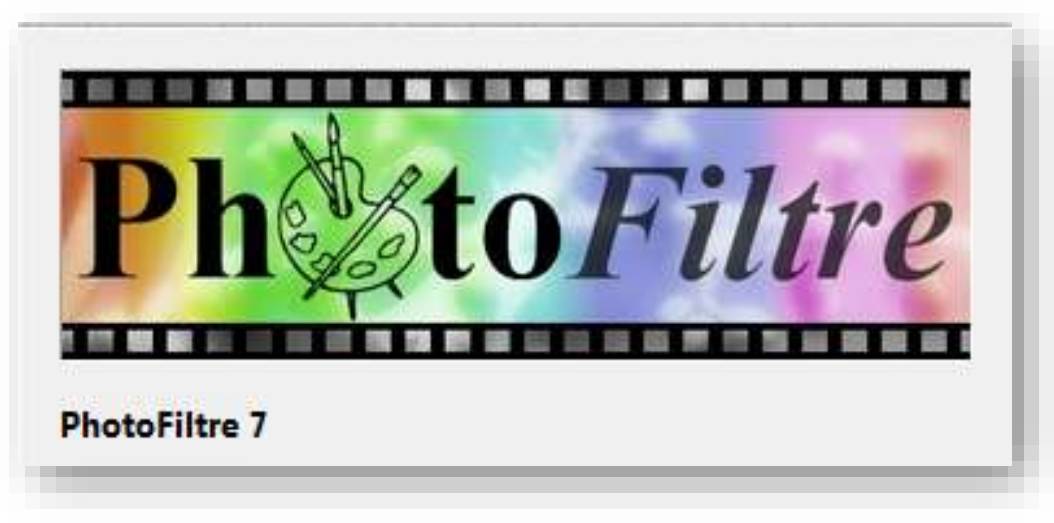

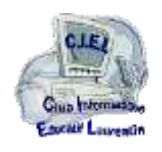

**5**

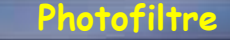

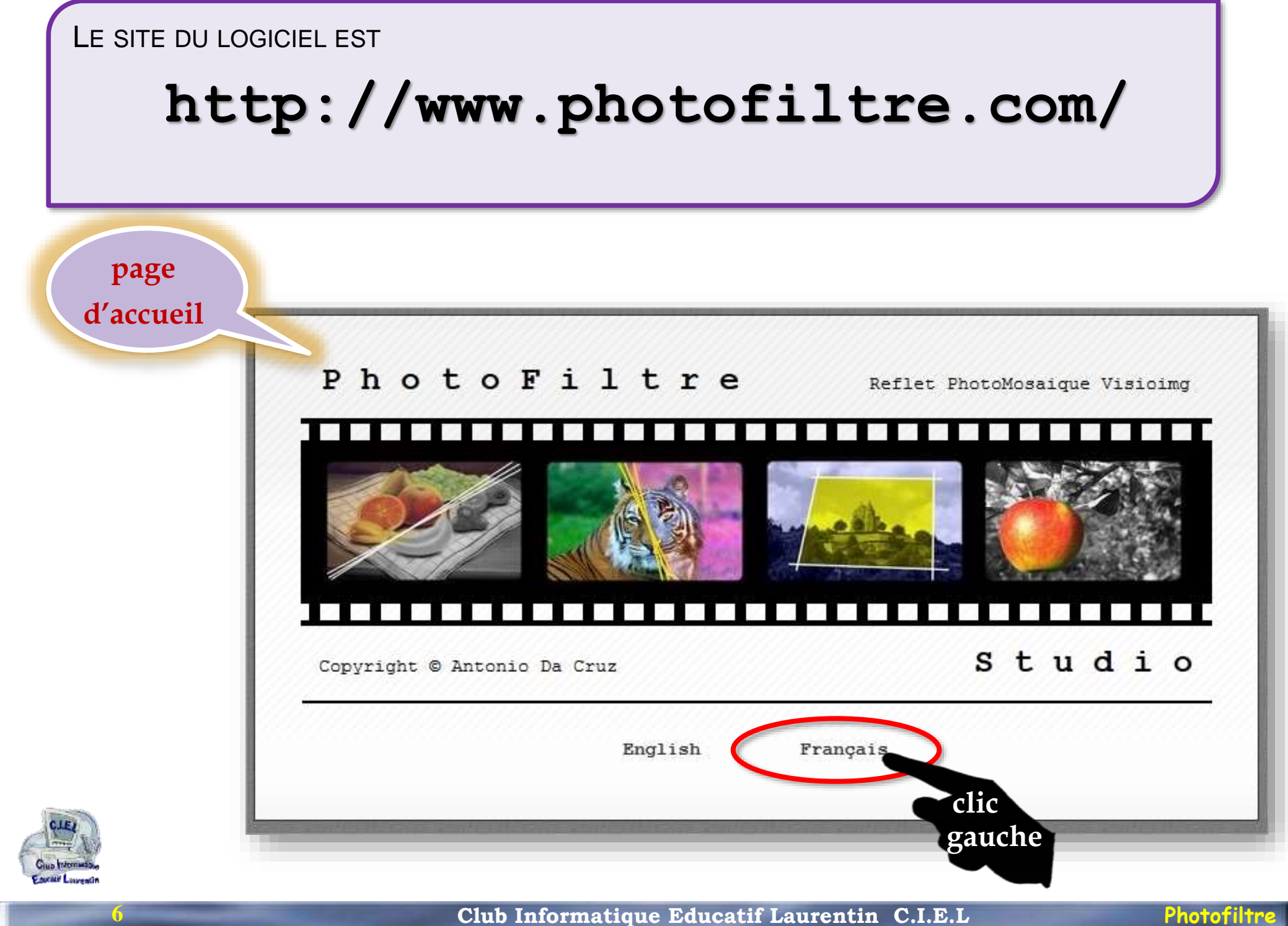

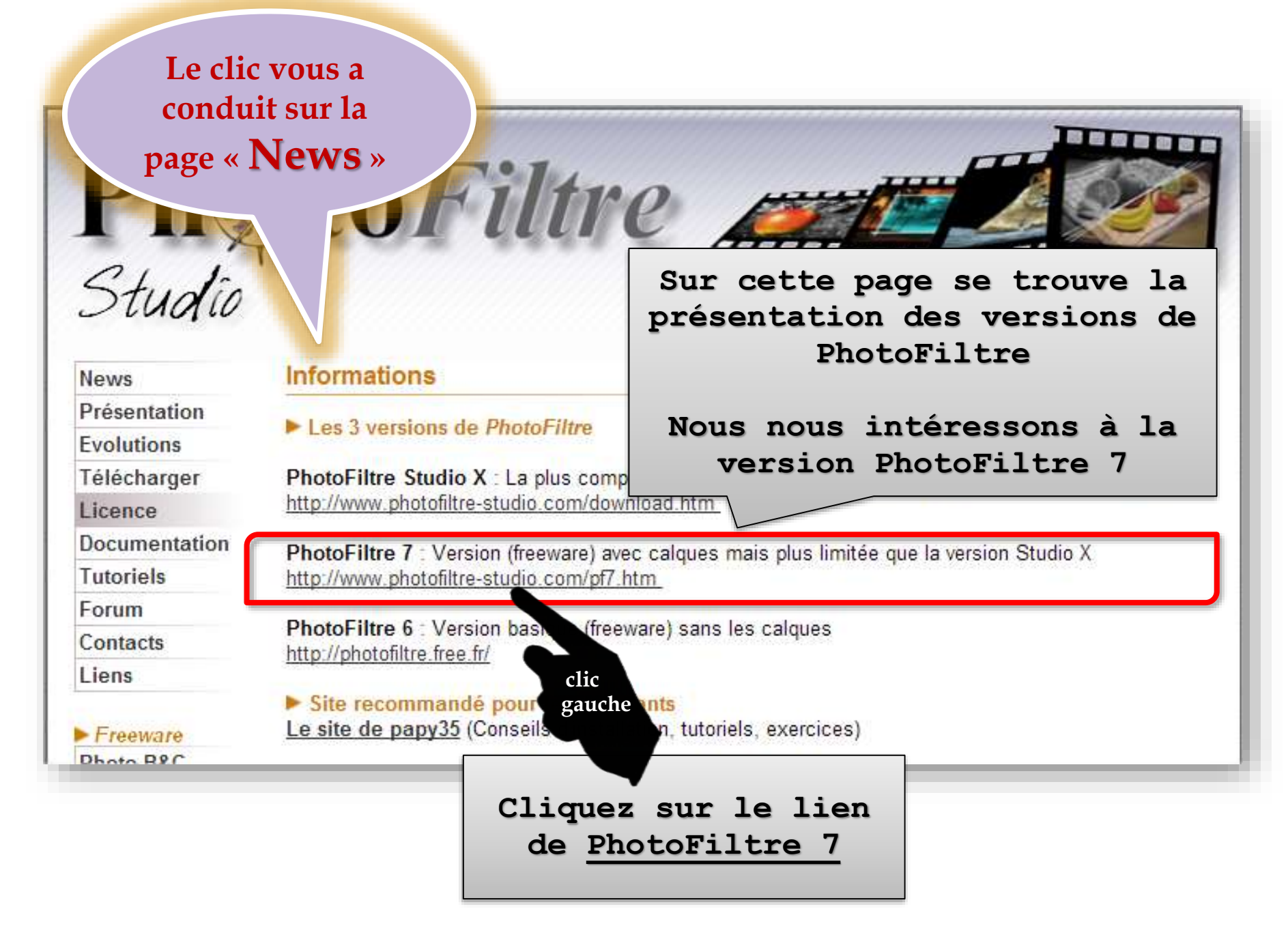

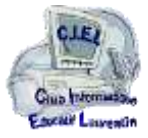

 $CLE$ 

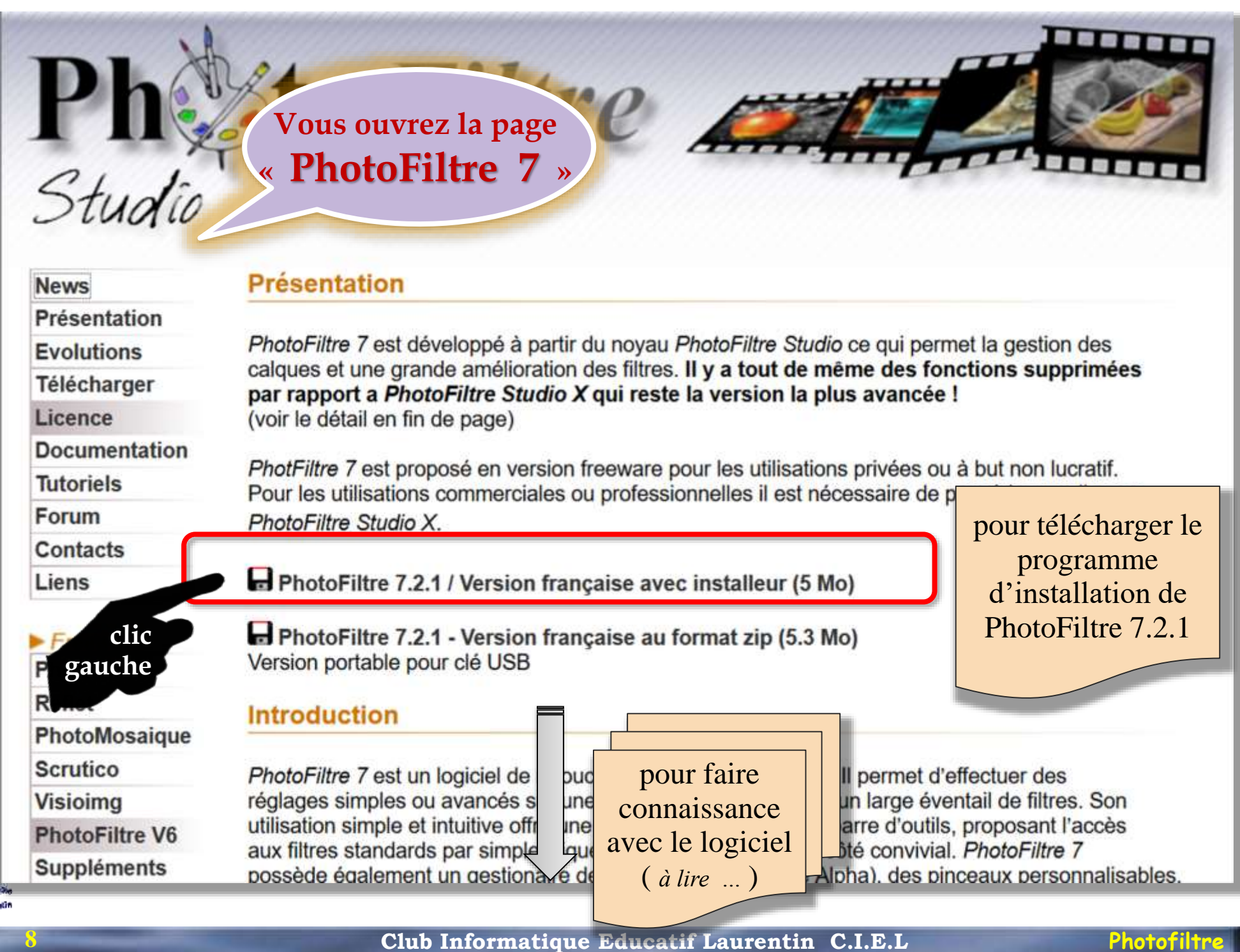

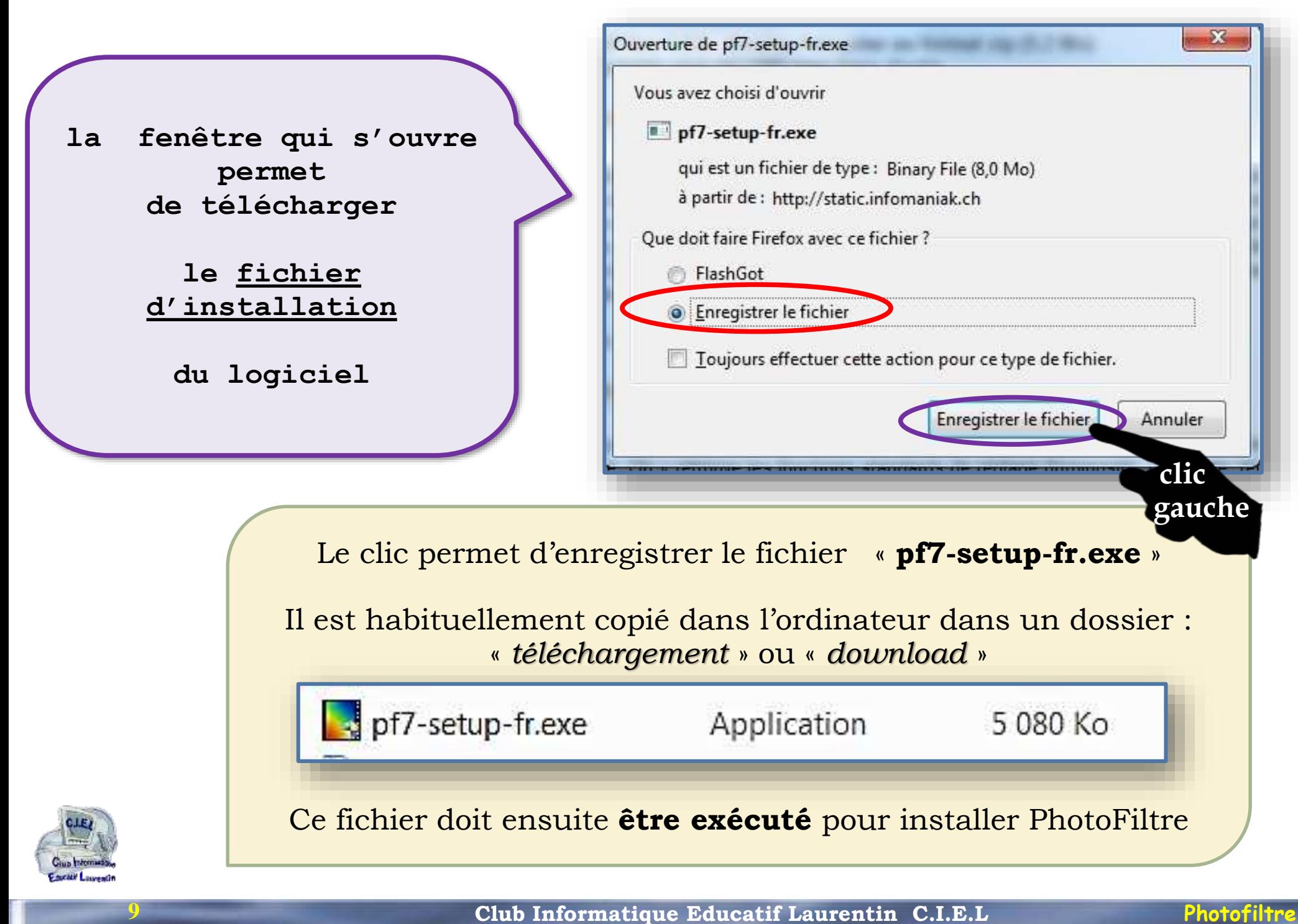

## **installation de PhotoFiltre**

**exécution du programme d'installation de Photofiltre** : *pf7-setup-fr.exe*

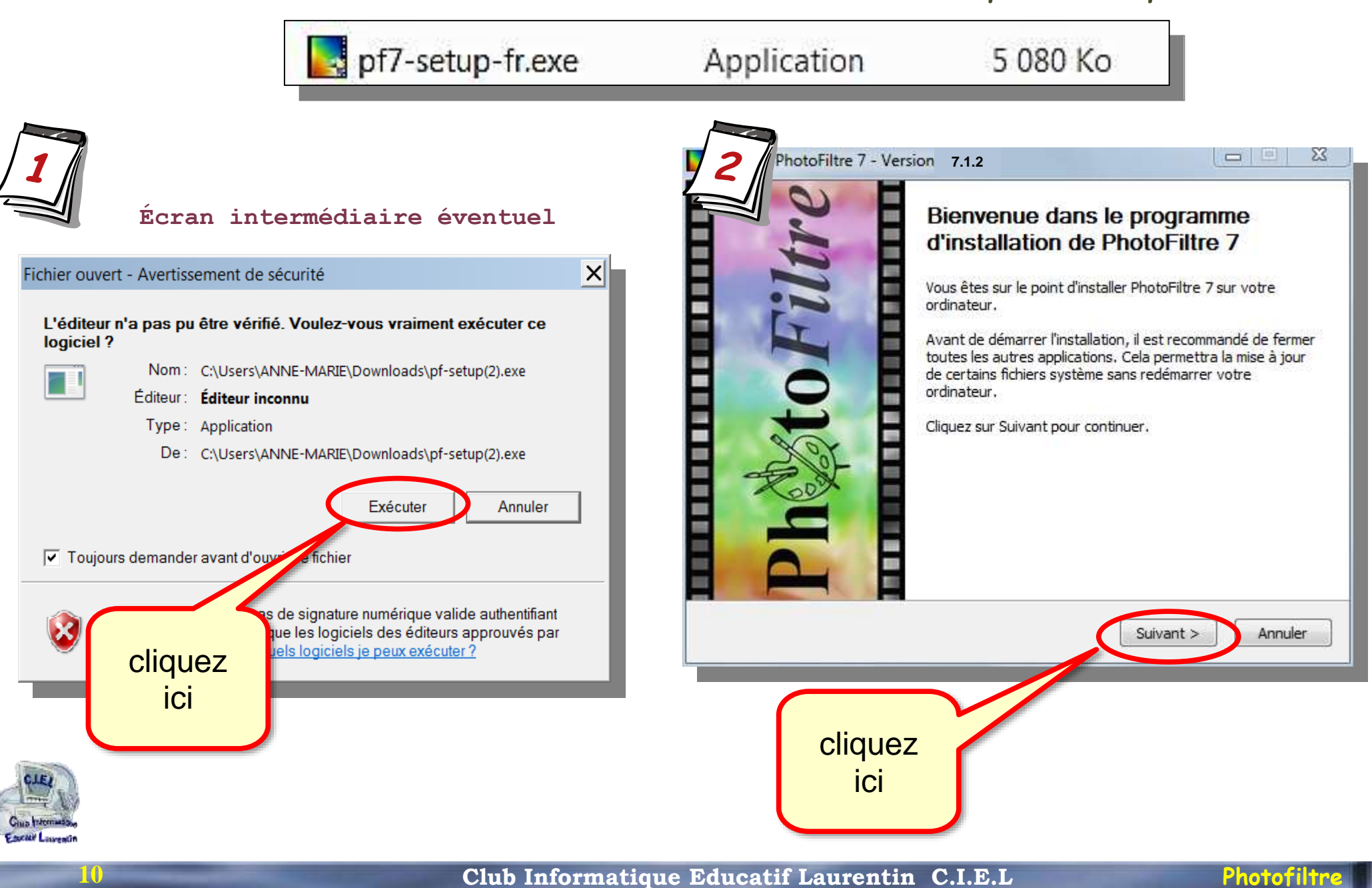

**Club Informatique Educatif Laurentin C.I.E.L Photofiltre** 

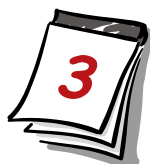

## **installation de PhotoFiltre**

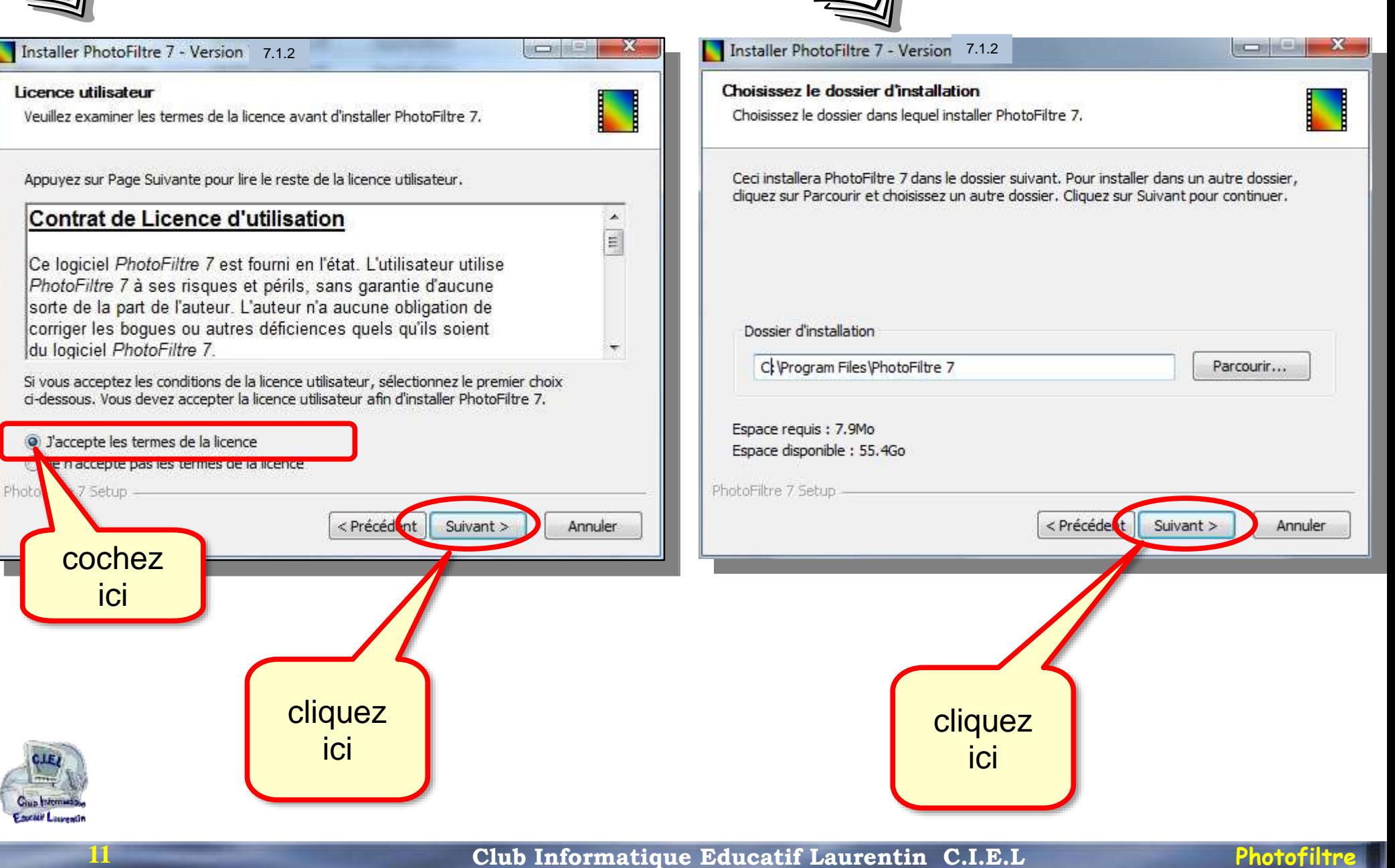

7.1.2 7.1.2 $-\mathbf{x}$ 

## **installation de PhotoFiltre**

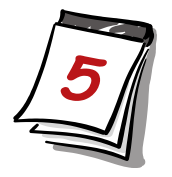

Installer PhotoFiltre 7 - Version

Choisissez un dossier dans le menu Démarrer

Choisissez un dossier dans le menu Démarrer pour les raccourcis de l'application.

Choisissez le dossier du menu Démarrer dans lequel vous voulez placer les raccourcis du

**12**

Installer la barre d'outils Ask

# **ici Attention !**

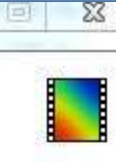

 $\Box$ 

. Recevez les notifications et statuts mis à jour de Facebook

Si vous ne voulez pas installer la barre d'outils Ask, décochez l'option suivante ! (PhotoFiltre et la barre d'outils Ask peuvent être désinstallés séparément)

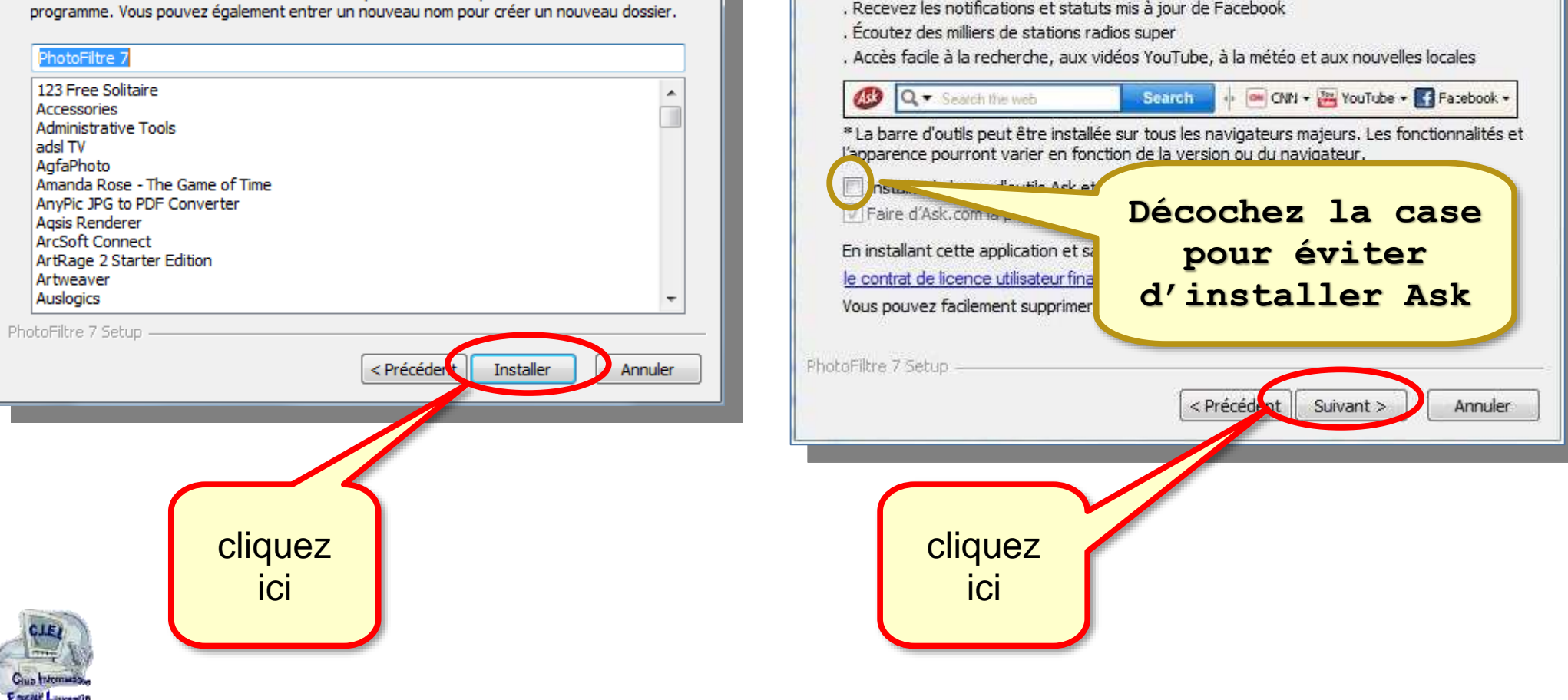

# **installation de PhotoFiltre**

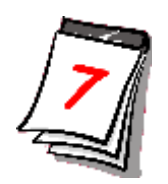

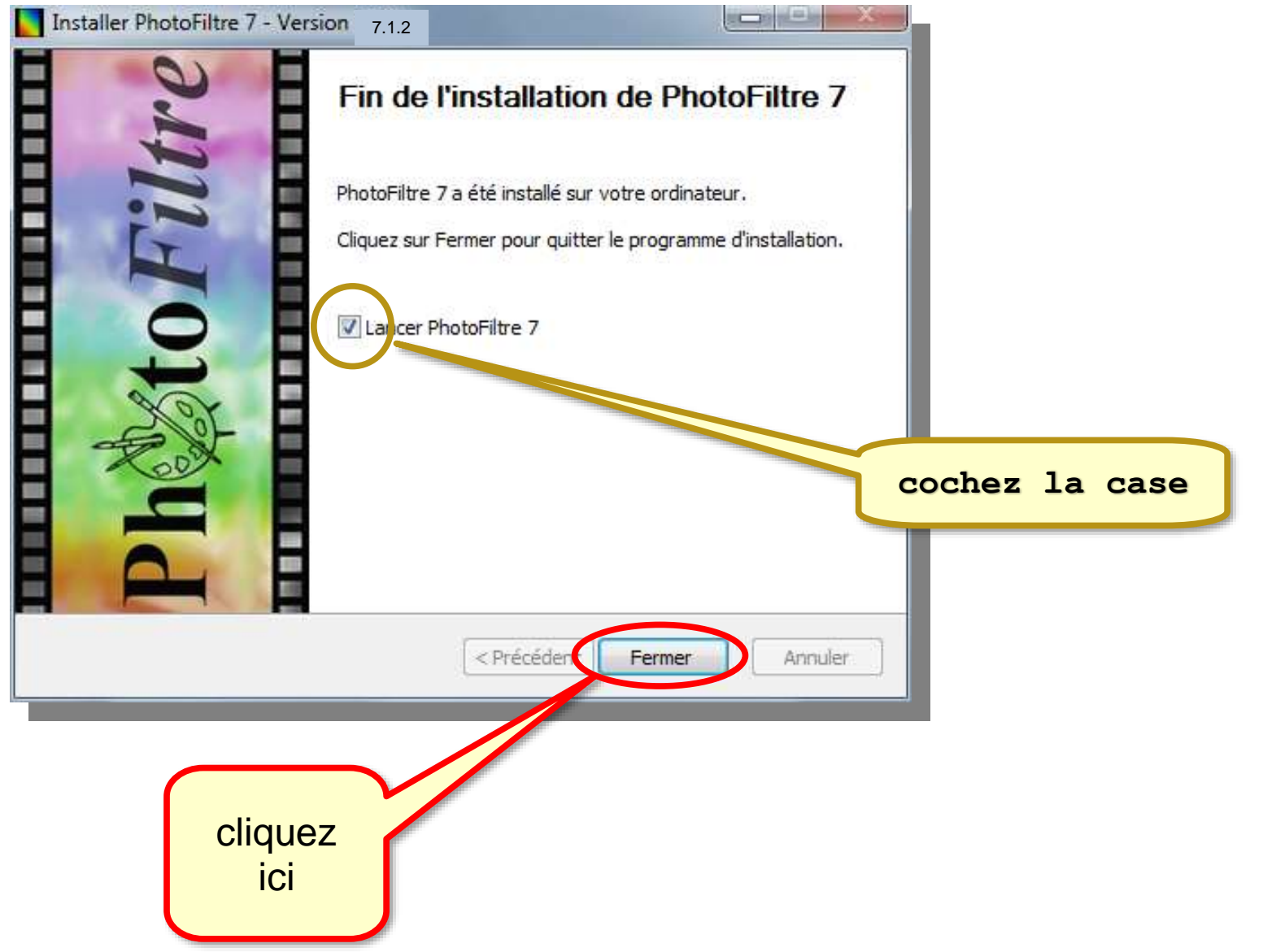

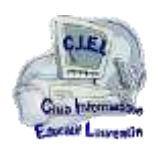

# *la fenêtre* PhotoFiltre 7

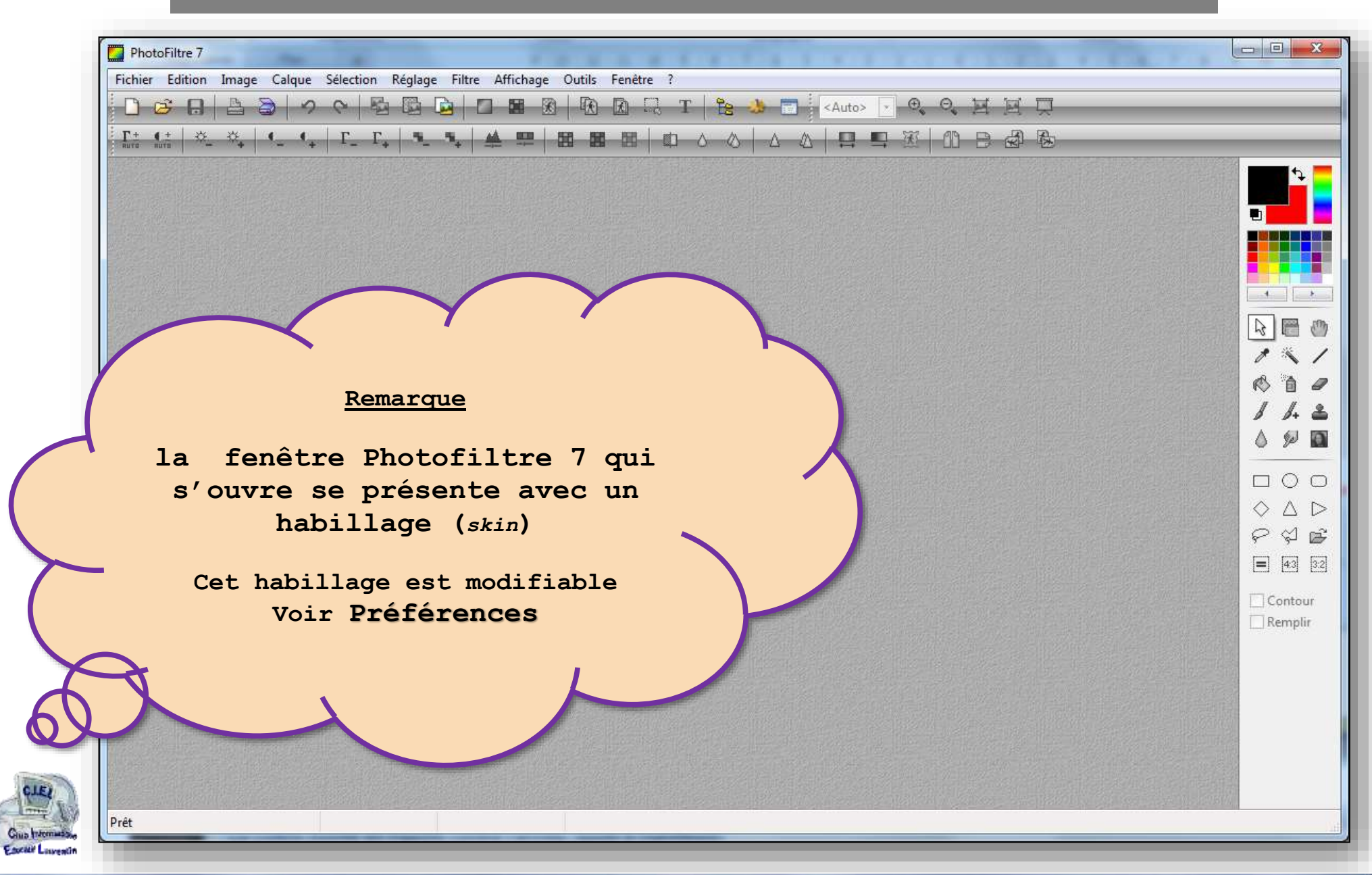

## **Club Informatique Educatif Laurentin C.I.E.L Photofiltre**

**Club Informatique Educatif Laurentin C.I.E.L Photofiltre**  *la fenêtre* PhotoFiltre 7 **Exemple fenêtre** Fichier Edition Image Calque Sélection Réglage Filtre Affichage Outils Fenêtre **BB**  $\oplus$  $0 - 14$ **Barre des menus** $T = 2R$  $\mathcal{H}$ -88 -56  $\mathbb{H}$  of  $\wedge$   $\wedge$ tigre.jpg  $\Box$   $\Box$   $\Box$ Calgue 1 Fond **Une Une seconde image** 

**« PhotoFiltre 7 »** 

 $\Box$ 

Rayon

Pression

Couleur

 $30<sup>2</sup>$ 

 $237\frac{1}{2}$ 

 $\frac{\mathbf{A}}{\mathbf{v}} = \mathbf{v}$ 

**Barre des outils**

**Explorateur** (*si ouvert*)

m

1b492d6d0d... 2007052821...

**image ouverte**

2007061122... 2007062322...

**15**

CJE)

Giuo Interna Cornel<sup>1</sup>

ਤਿ Ţ.

Test

Prêt

٦. Po TO.

1005060261...

**ouverte**

10fc30f5ed...

m.

119453\_90

364x500x16M

181870\_34

190211\_10

# PhotoFiltre 7 je personnalise

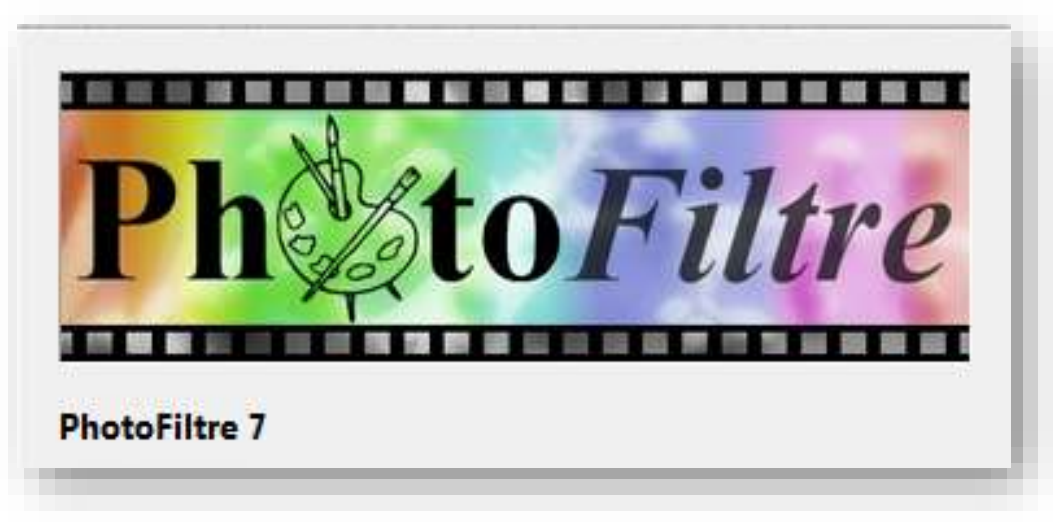

*Il s'agit de définir les « Préférences » regroupées dans une liste à dérouler*

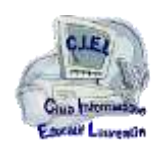

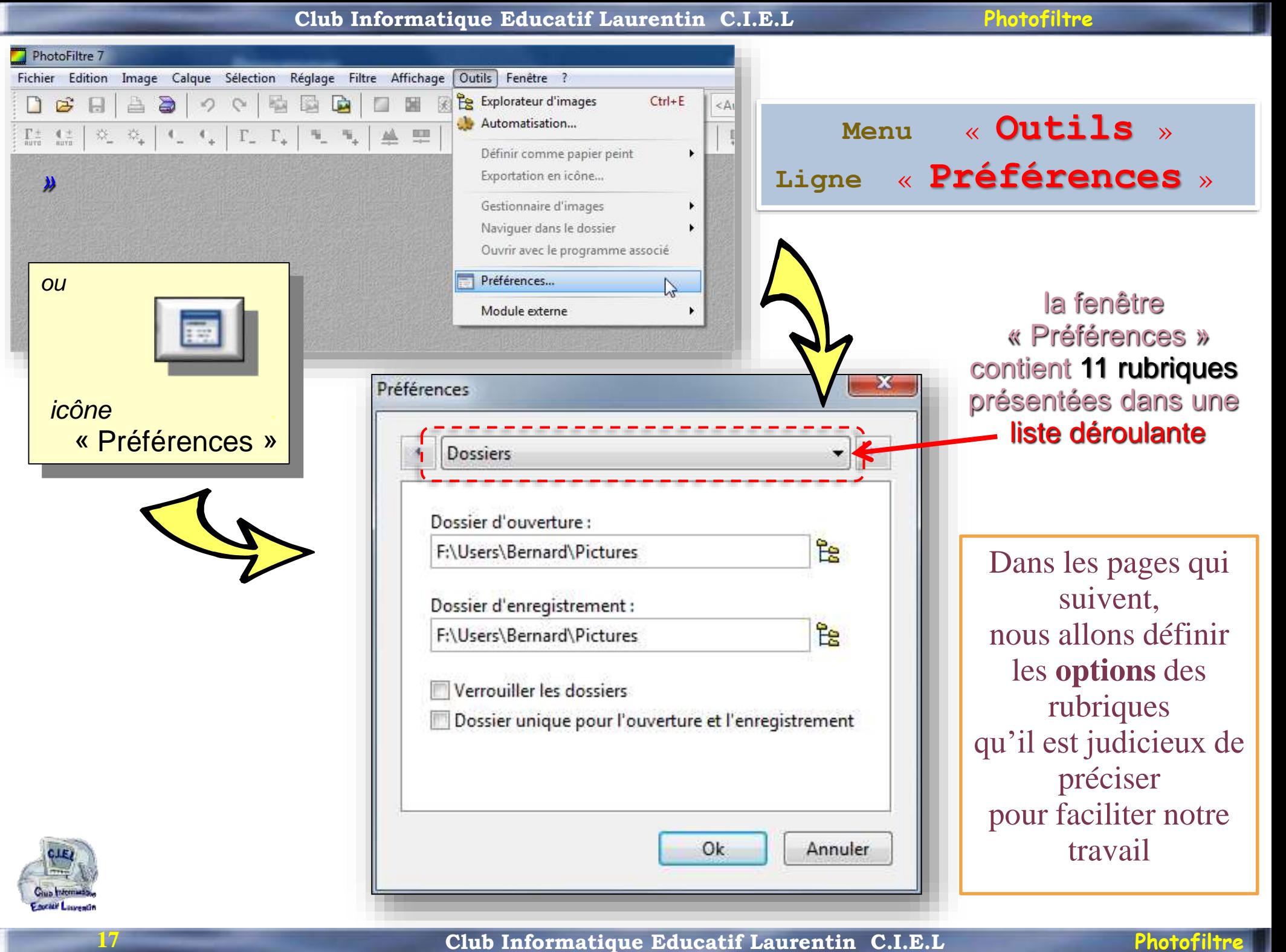

# **Pour se déplacer dans la liste des rubriques**

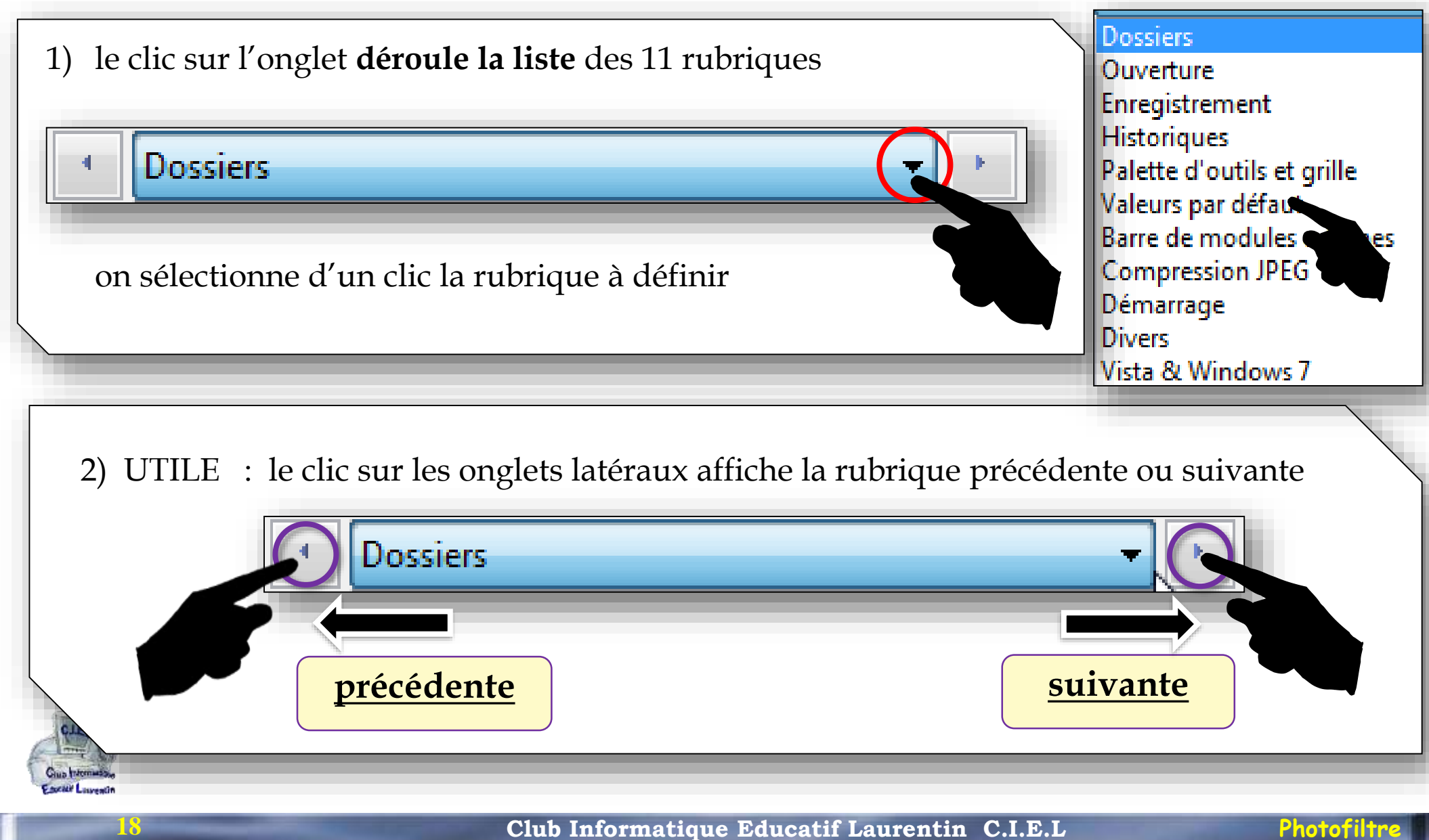

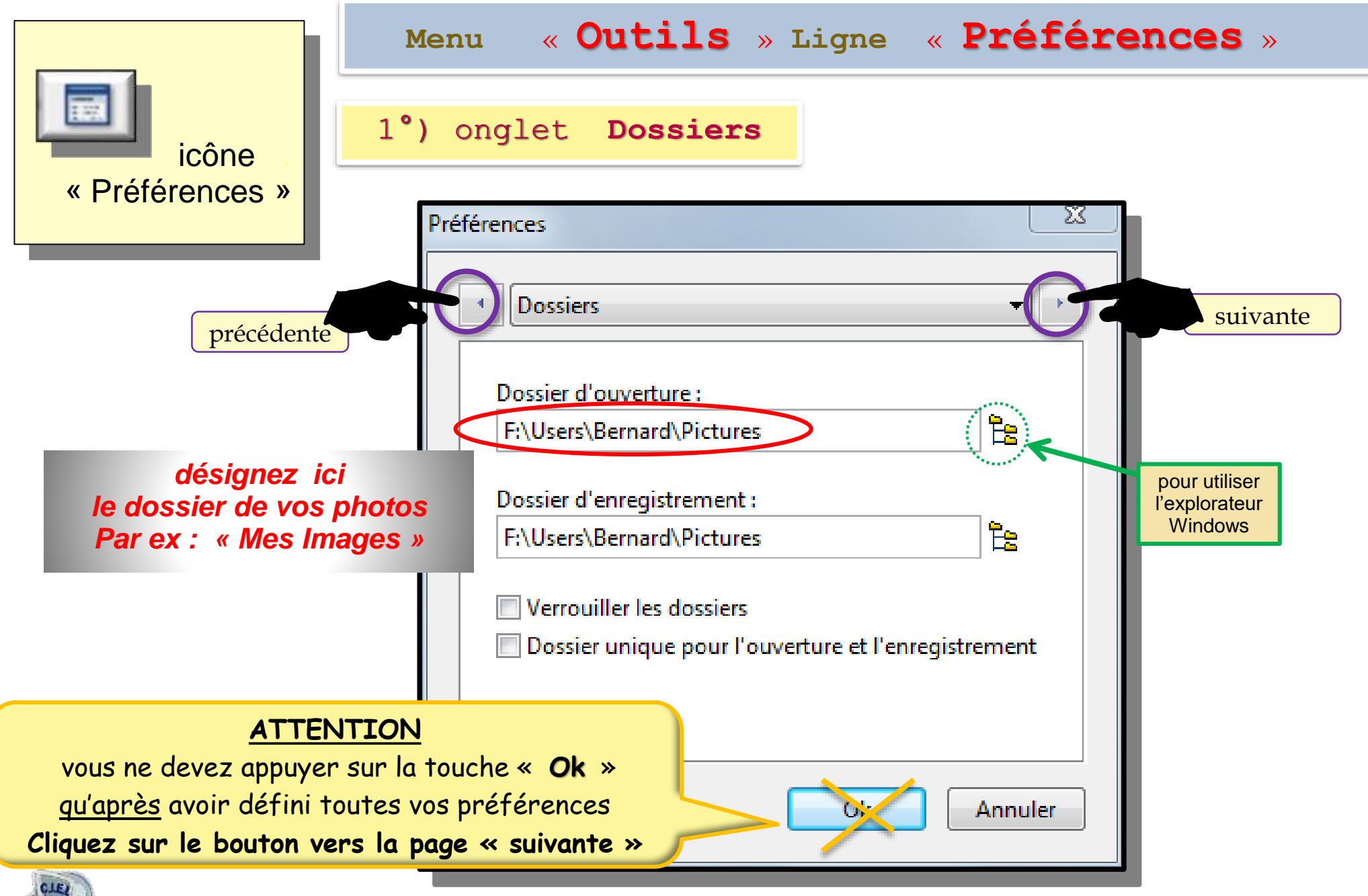

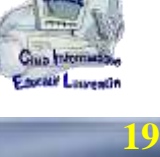

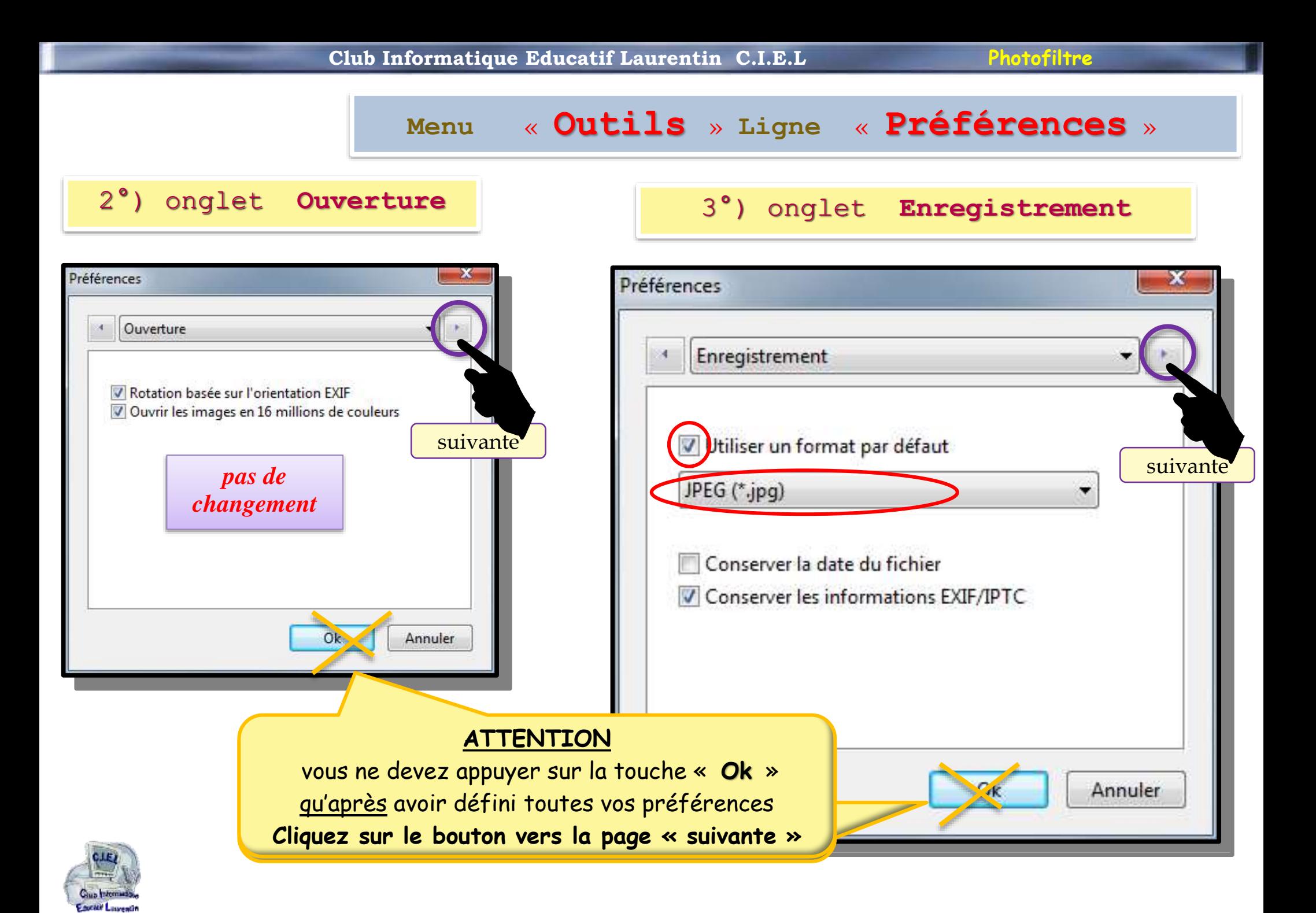

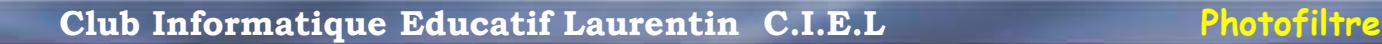

**Menu** « **Outils** » **Ligne** « **Préférences** »

4°) onglet **Historiques**

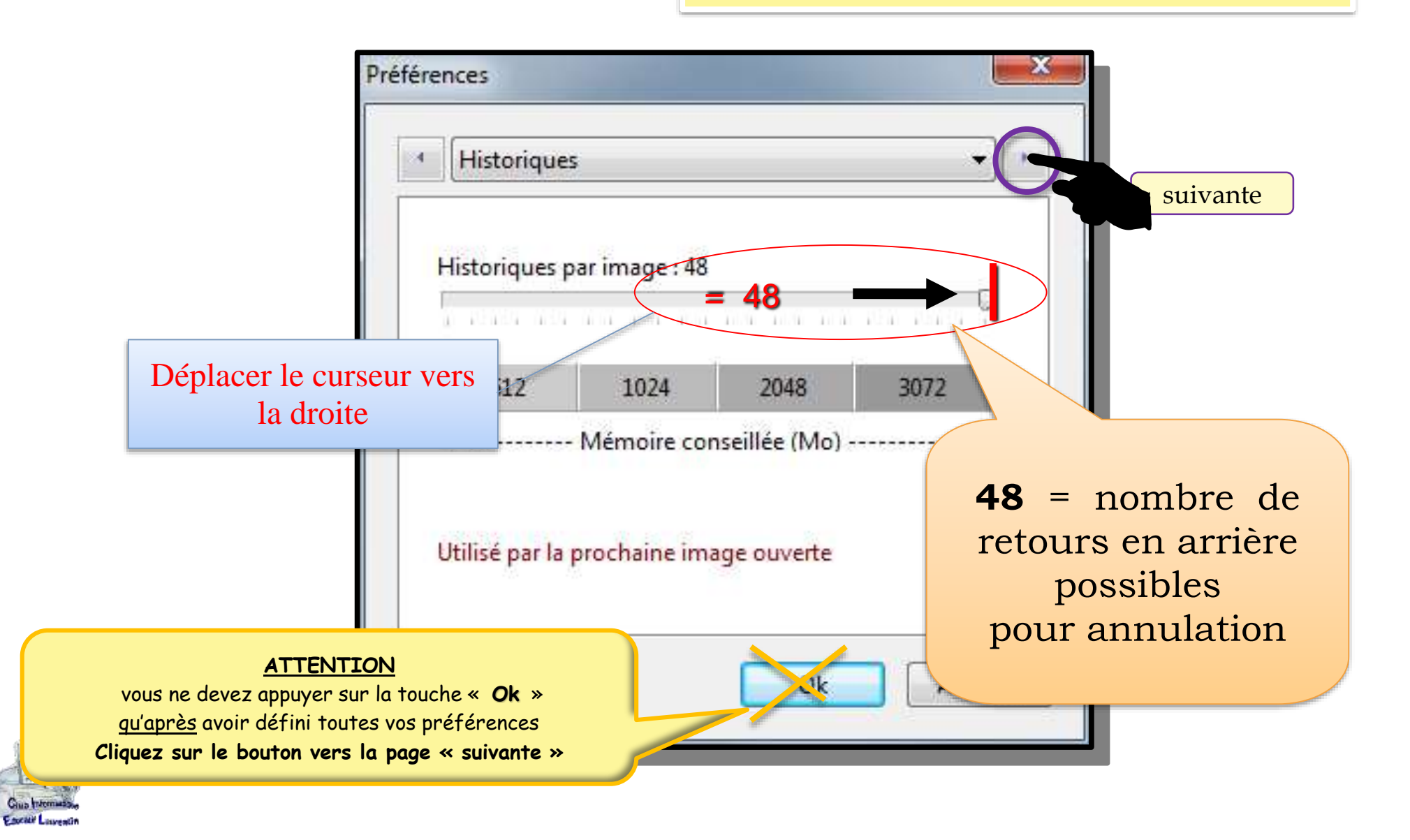

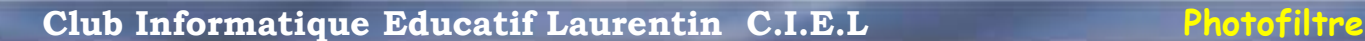

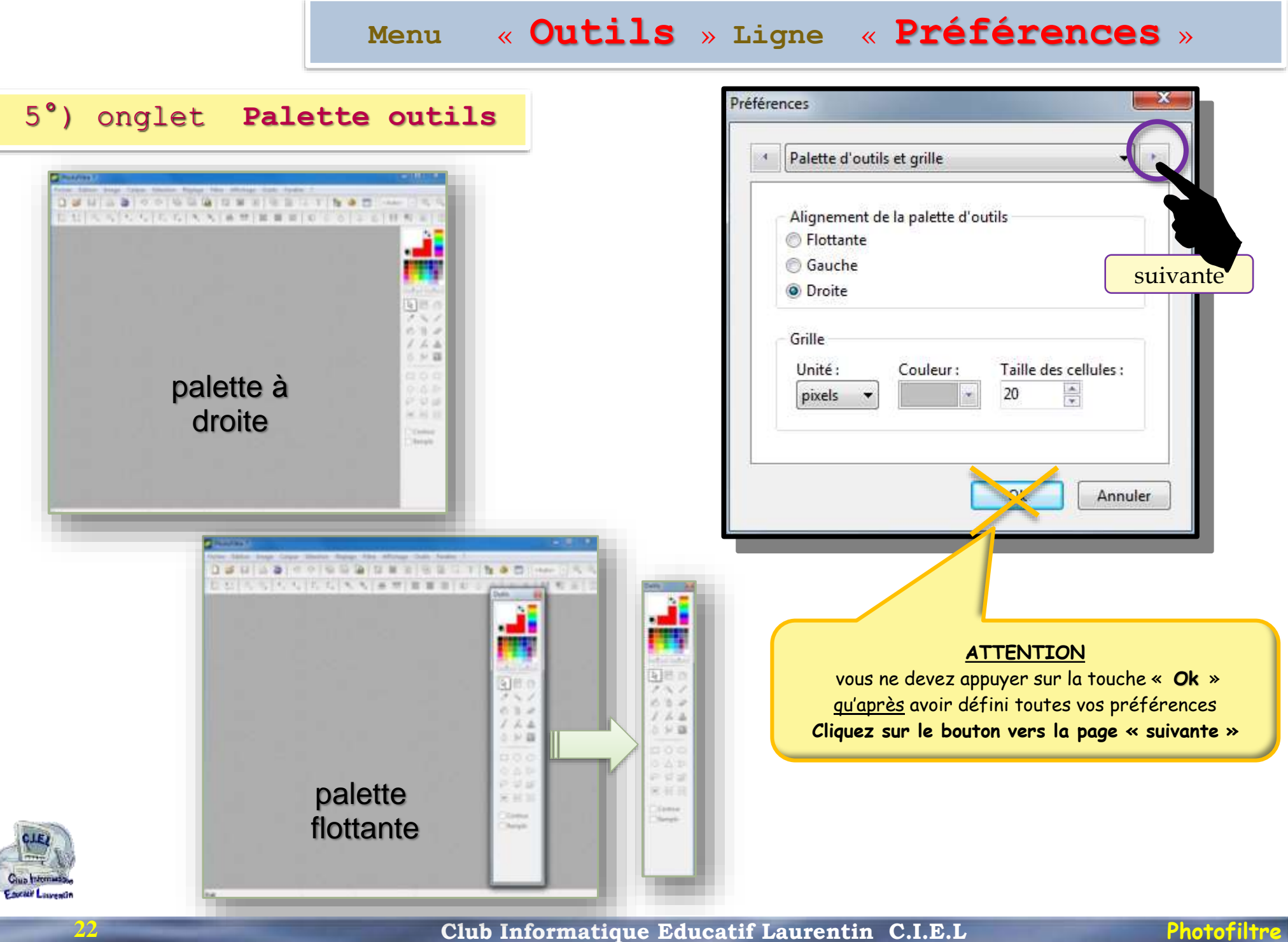

**Menu** « **Outils** » **Ligne** « **Préférences** »

6°) onglet **Valeurs par défaut**

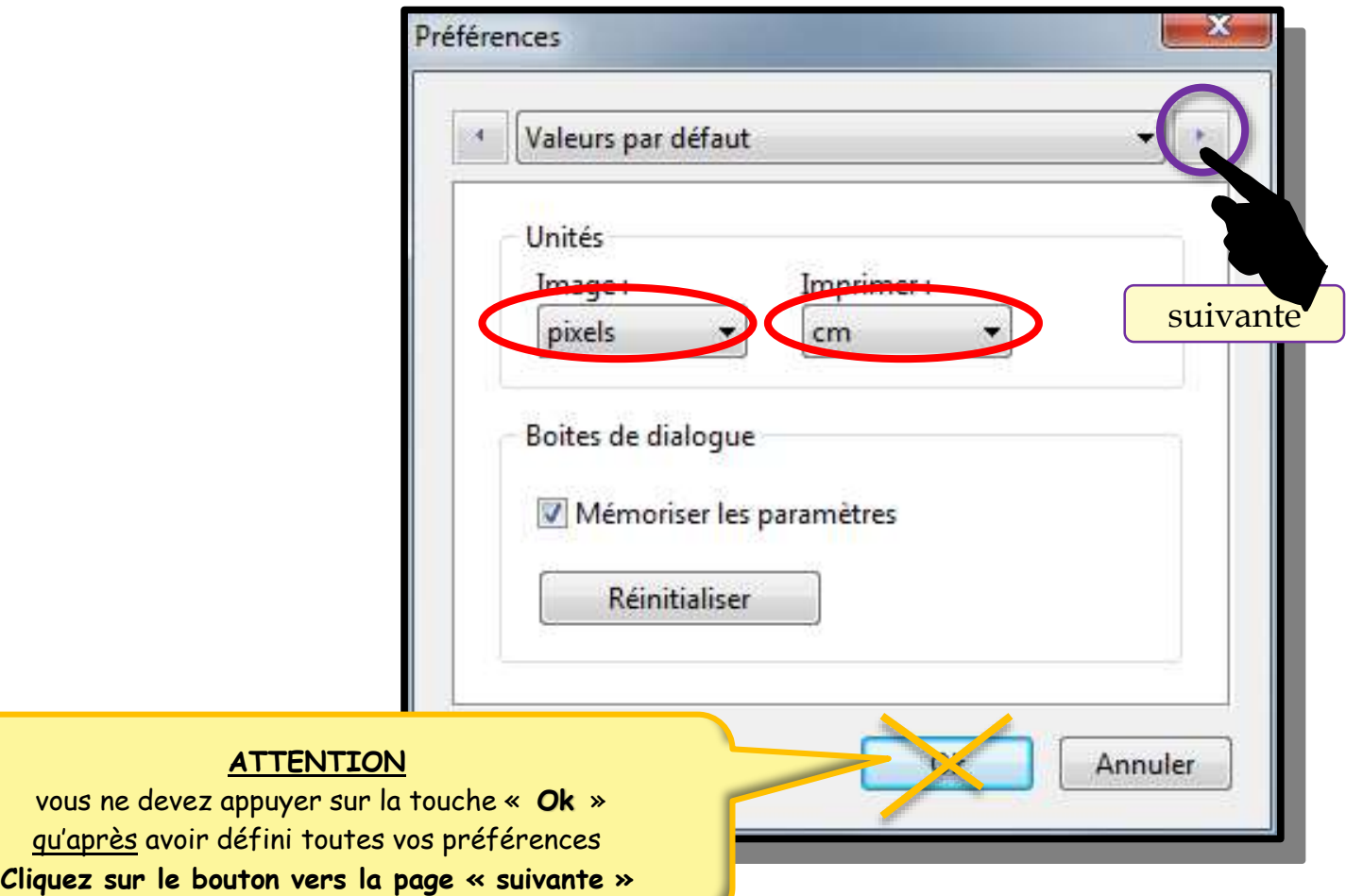

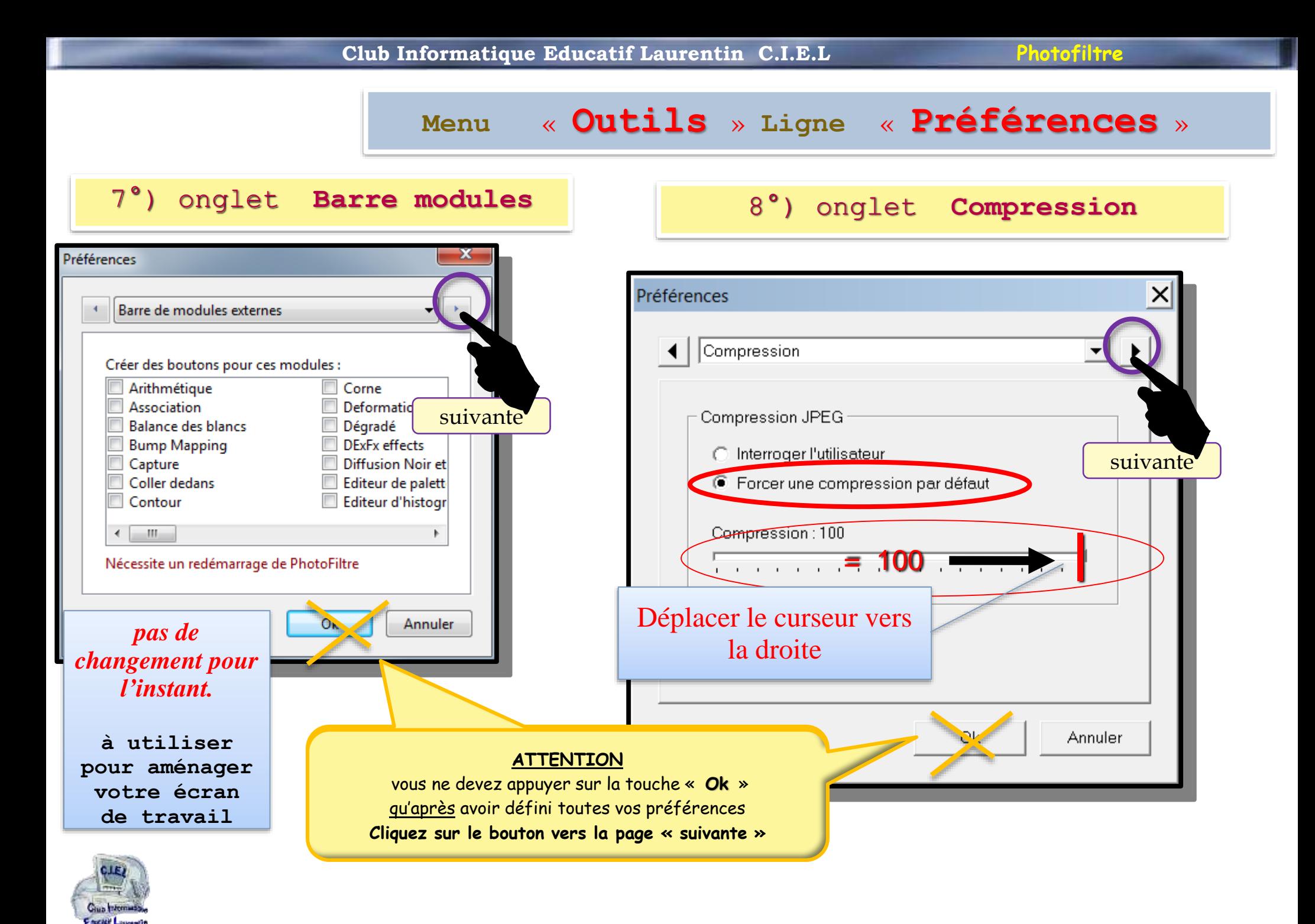

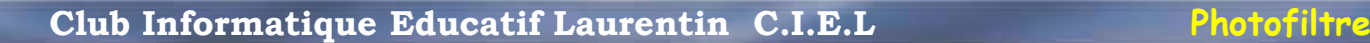

# **Menu** « **Outils** » **Ligne** « **Préférences** »

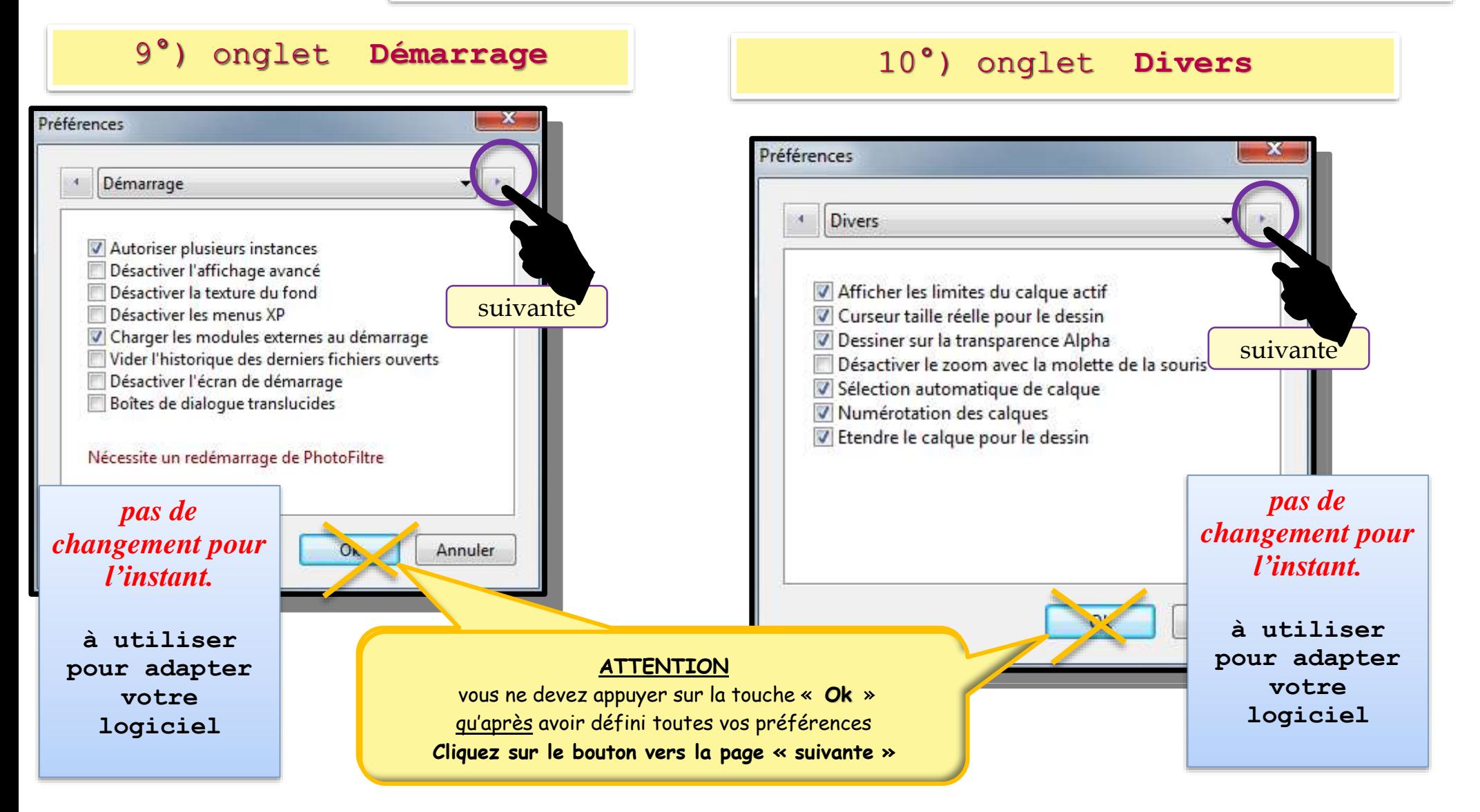

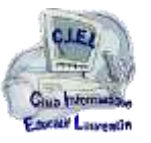

**Menu** « **Outils** » **Ligne** « **Préférences** »

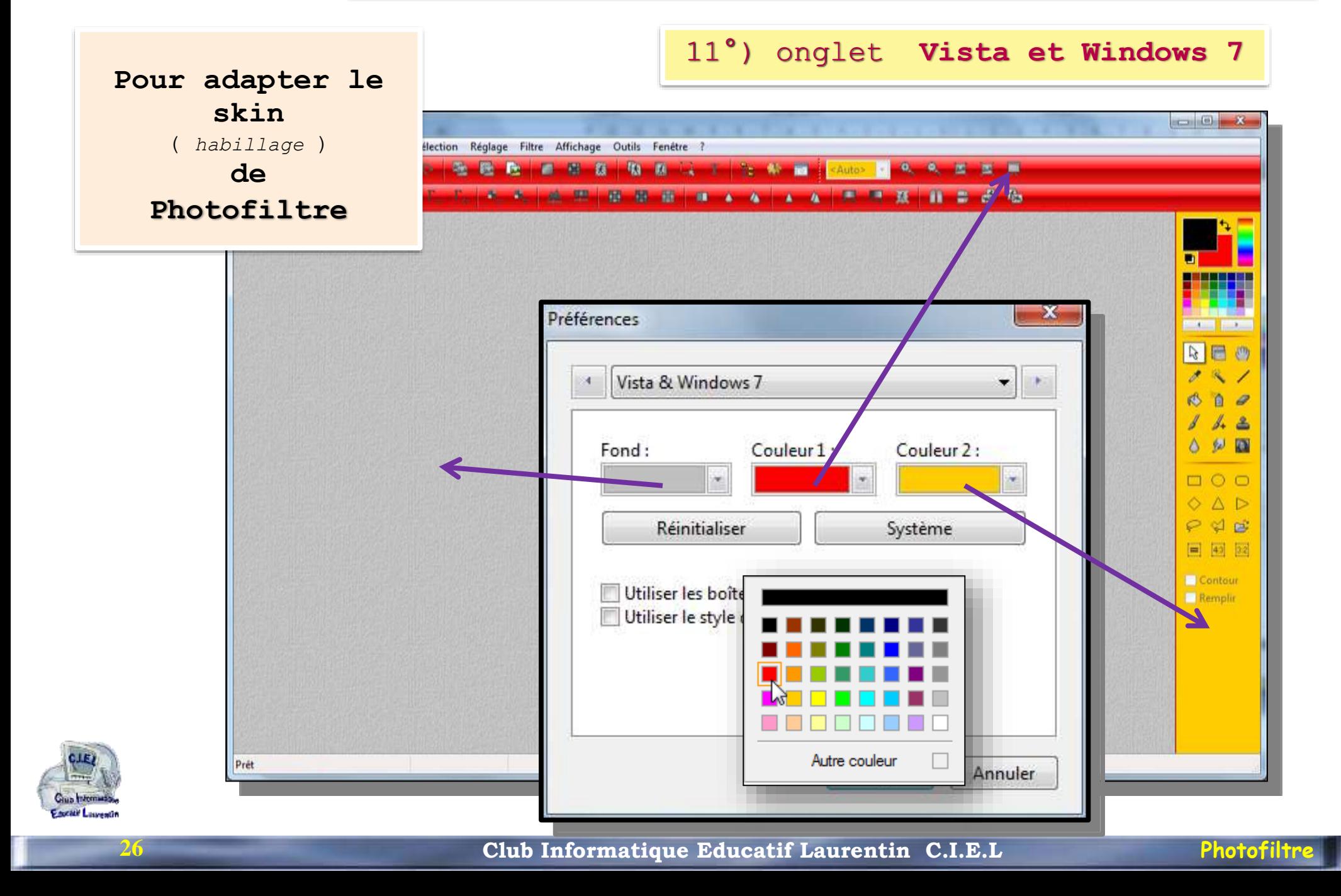

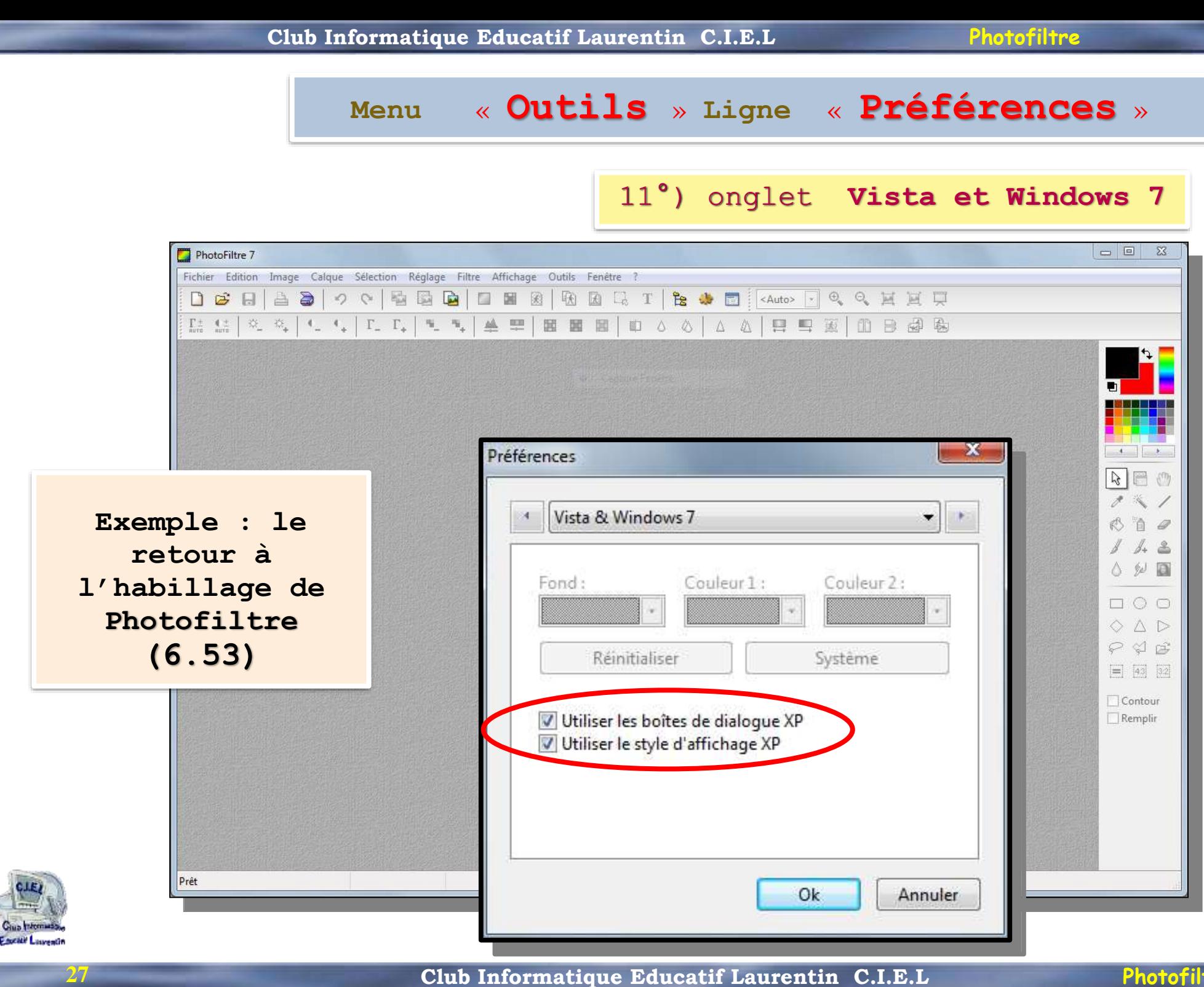

**Menu** « **Outils** » **Ligne** « **Préférences** »

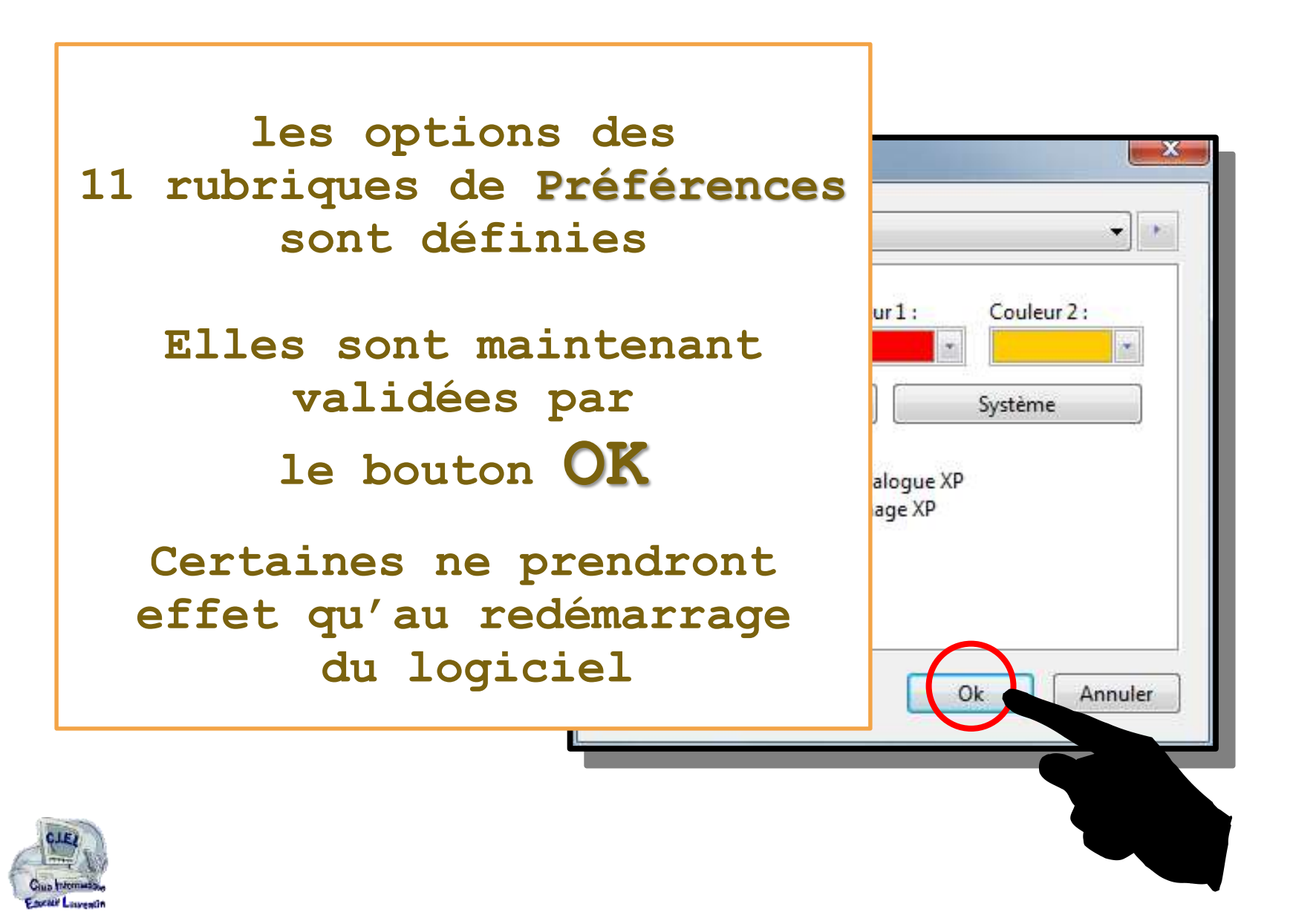

# Photofiltre je m'informe sur

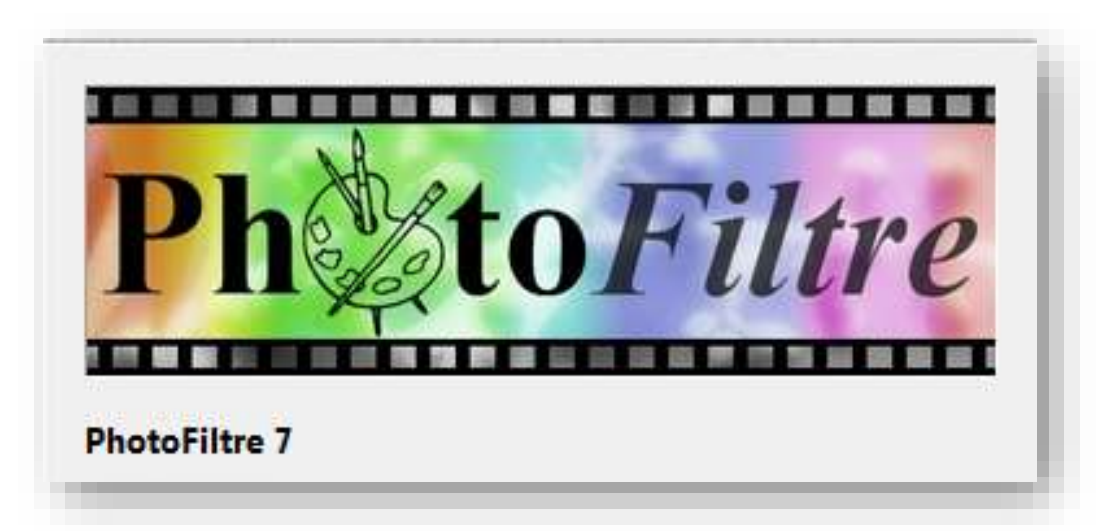

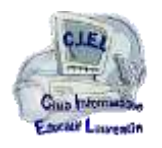

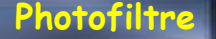

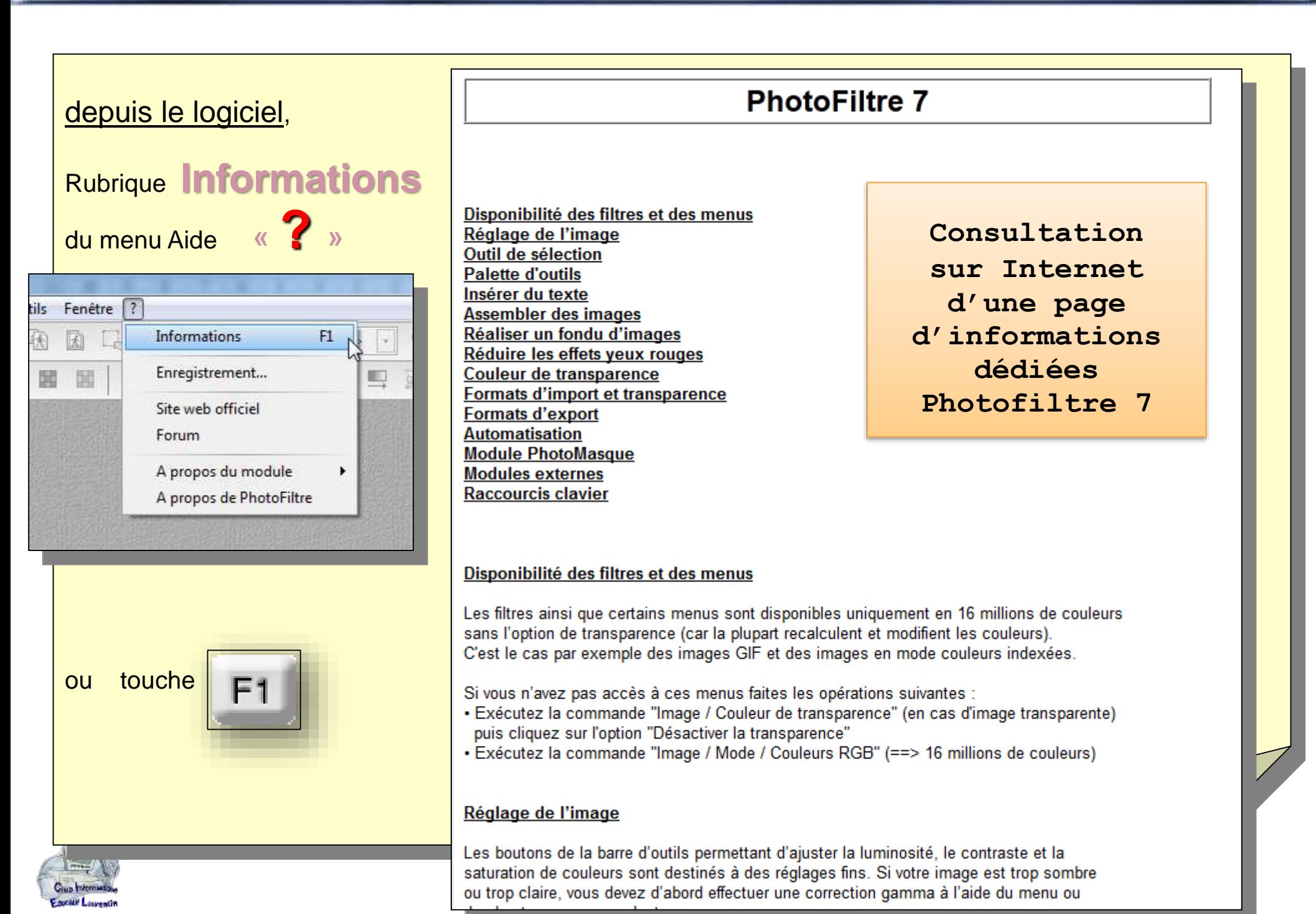

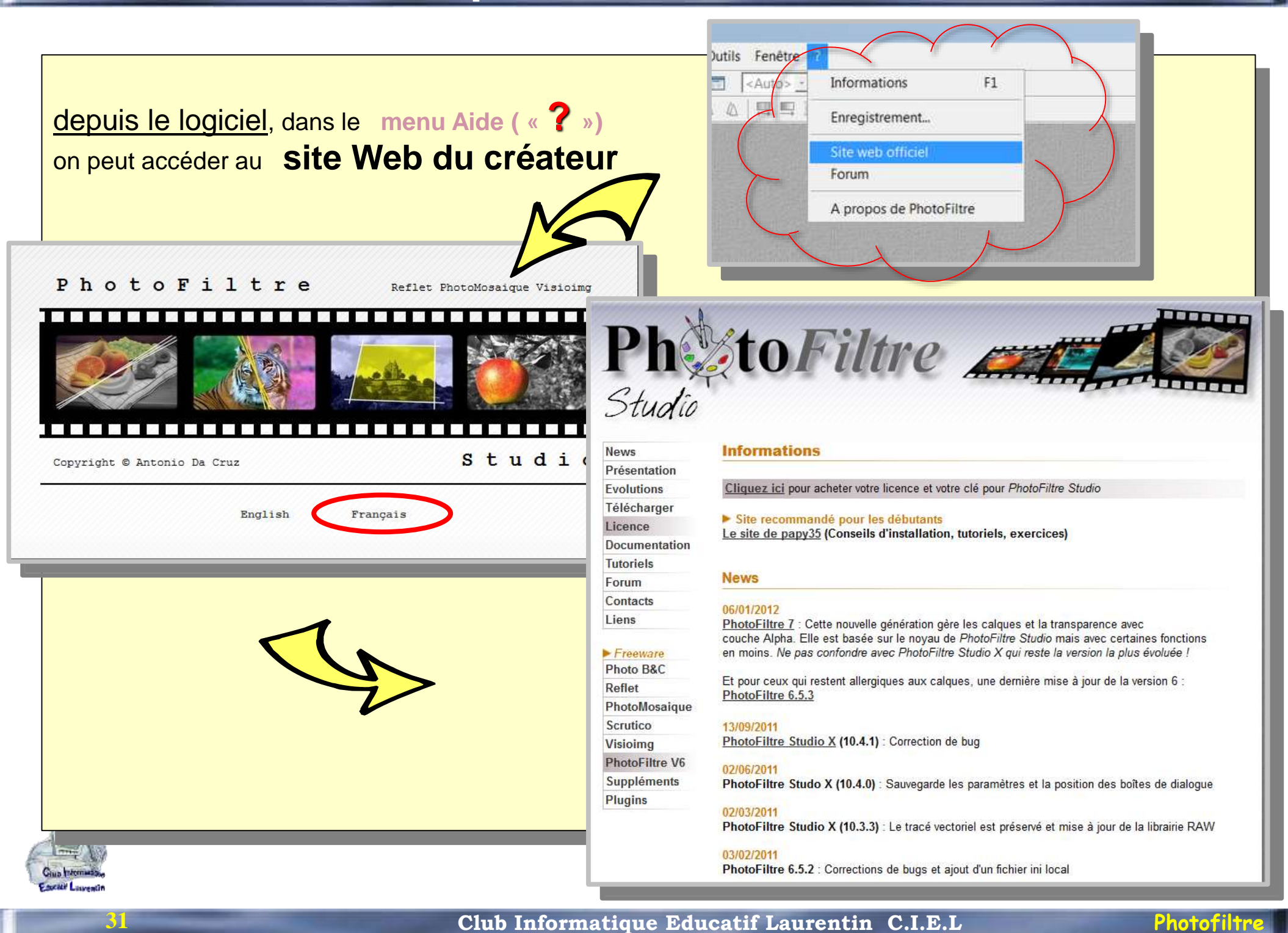

## lire la page **Présentation** du **site Web du créateur**

**32**

Gius Interna

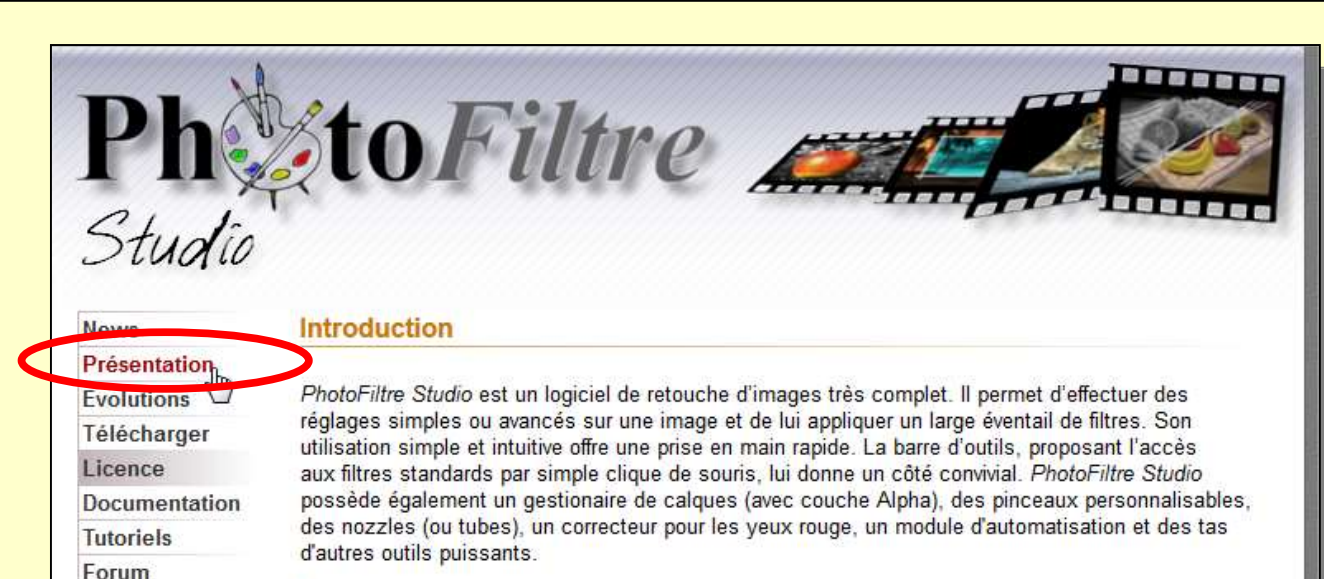

Copies d'écran : Taille réelle Taille réduite

### **Les filtres**

### $F$ reeware

Photo B&C

Contacts Liens

Reflet

PhotoMosaique

Scrutico

**Visioimg PhotoFiltre V6** 

Suppléments

**Plugins** 

Sa large palette de filtres permet aux personnes qui débutent de se familiariser avec le monde du graphisme. On y retrouve les fonctions standards de réglage (luminosité, contraste, teinte, saturation, correction gamma) et des filtres artistiques (aquarelle, pastels, encre de chine, pointillisme, effet puzzle).

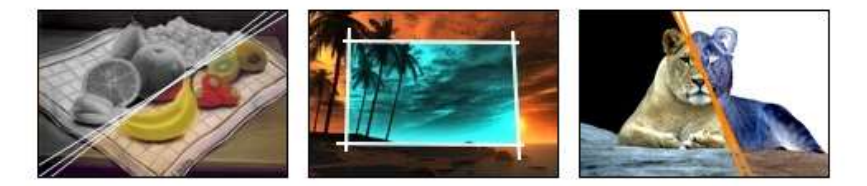

### Les sélections vectorielles

PhotoFiltre Studio gère deux types de sélections vectorielles. Le premier type regroupe les formes automatiques (rectangle, ellipse, triangle, losange, coins arrondis). Le second type correspond aux modes lasso et polygone. Ils permettent tous deux de définir une forme personnalisée en dessinant le contour à main levée ou par une succession de lignes. Chaque sélection peut être sauvegardée dans un fichier pour être réutilisée ultérieurement.

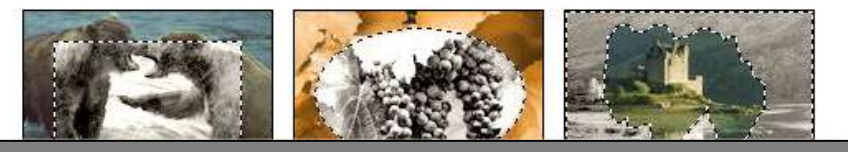

depuis le **site du créateur** on accède à **une documentation (aide en ligne)**

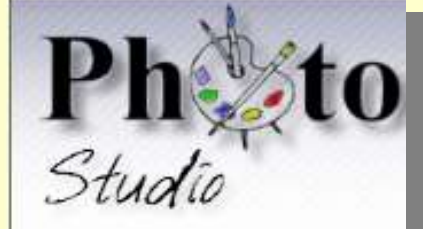

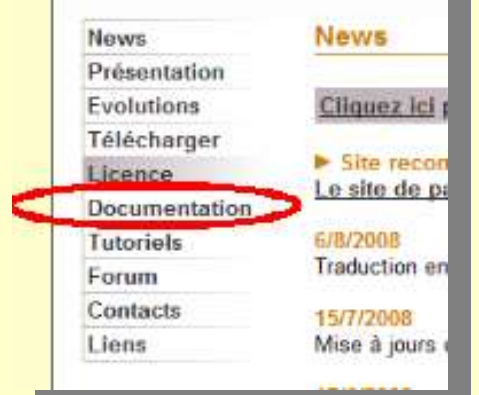

**33**

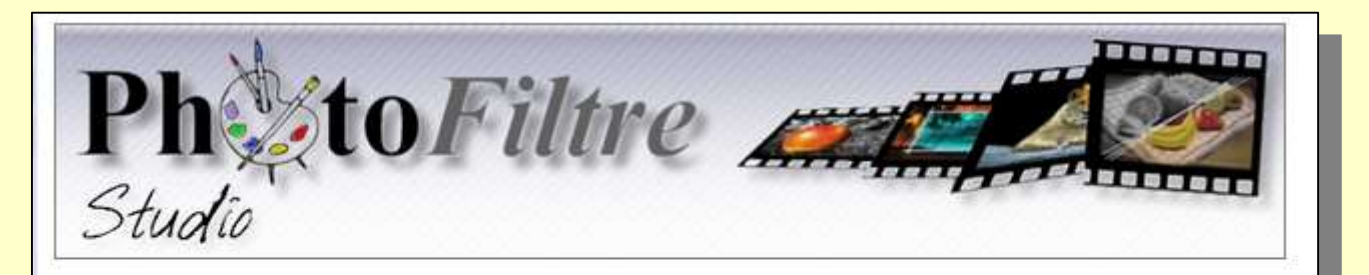

Cette documentation est également disponible en format livre : http://www.publibook.com/boutique2006/detail-3250-PB.html

## Manuel de l'utilisateur

(Jean-Claude Bulot & Antonio Da Cruz)

Couverture (Jpeg. 140 Ko) Présentation de PhotoFiltre Studio Ouvrir une image Créer une nouvelle image La barre d'outils La palette de couleurs La palette d'outils Travailler avec les sélections Présentation des calques Créer un nouveau calque (01/06/2011) Opérations de base sur les calques Opérations avancées sur les calques (01/06/2011) Les transformations de calques (01/06/2011) Taille de l'image et recadrage (01/06/2011) Dessiner avec PhotoFiltre Studio (01/06/2011) Retoucher une image à main levée (Correction des yeux rouges) (01/06/2011)

**Consultation sur Internet de pages d'informations Photofiltre Studio**

**nota Photofiltre 7 ne dispose pas de toutes les fonctions de Photofiltre Studio**

```
Club Informatique Educatif Laurentin C.I.E.L Photofiltre
```
depuis le **site du créateur** on accède à **un forum** avec actualités et ressources

**34**

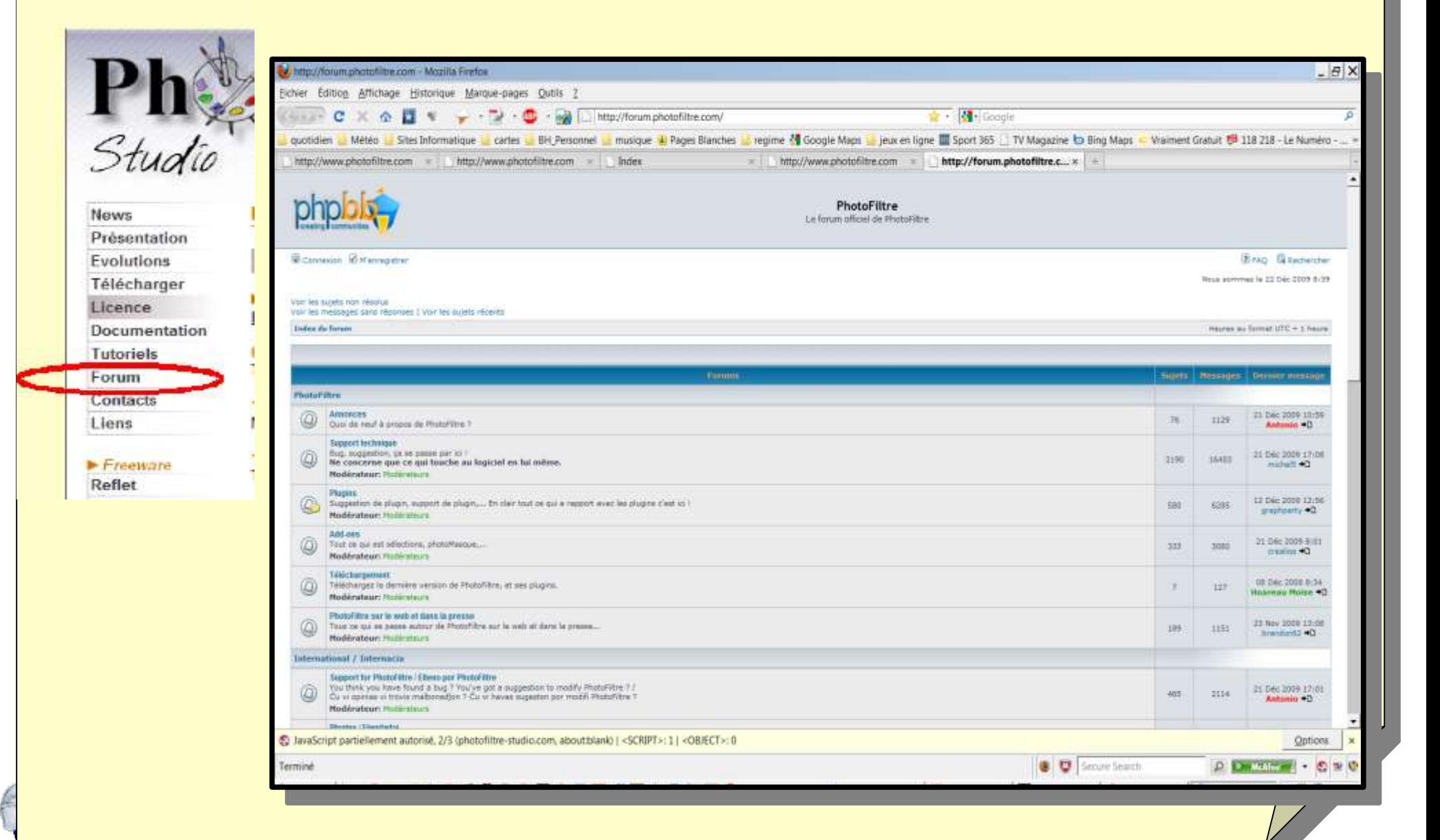

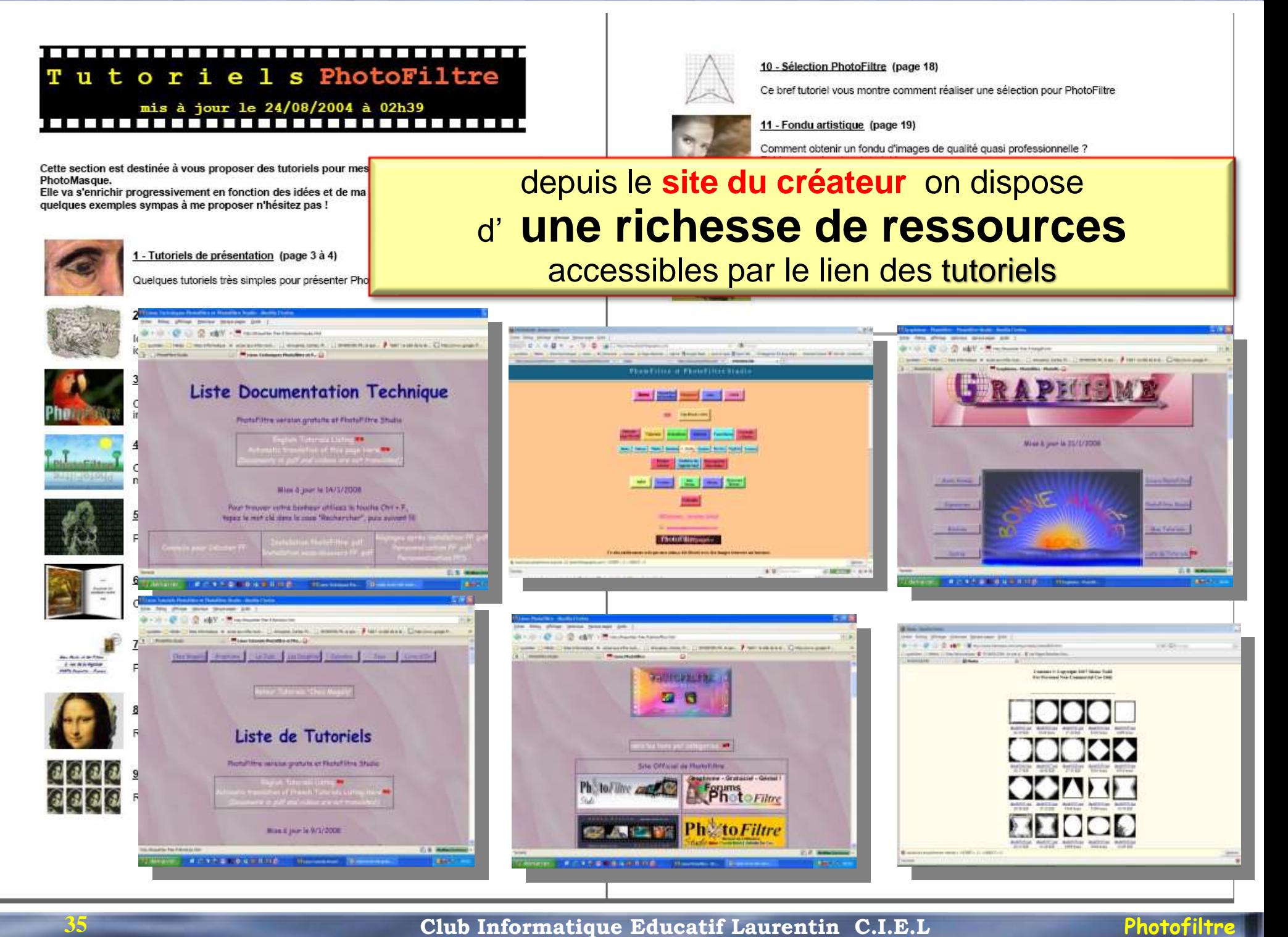

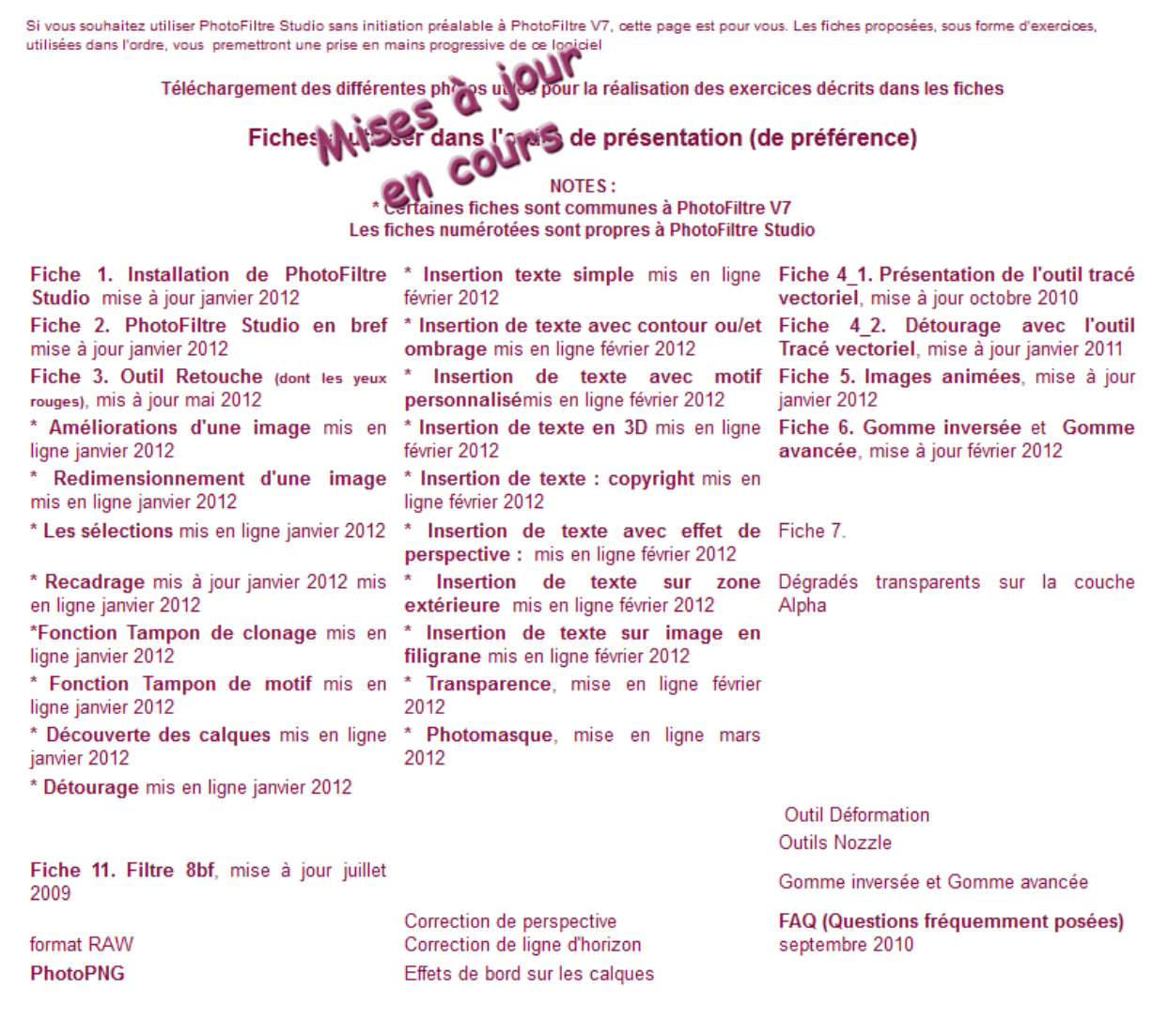

Plugins (ou Modules externes) utilisables dans PhotoFiltreV5 et V7 et PhotoFiltre Studio

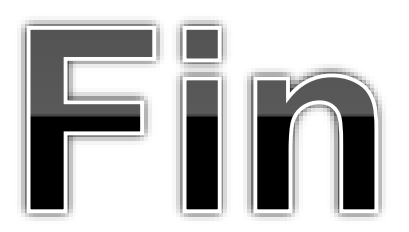

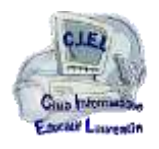